# **DMX-Configurator**

## **Benutzerhandbuch**

- DEUTSCH -

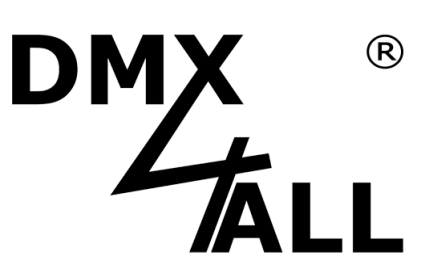

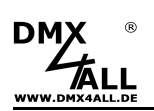

## **Inhaltsverzeichnis**

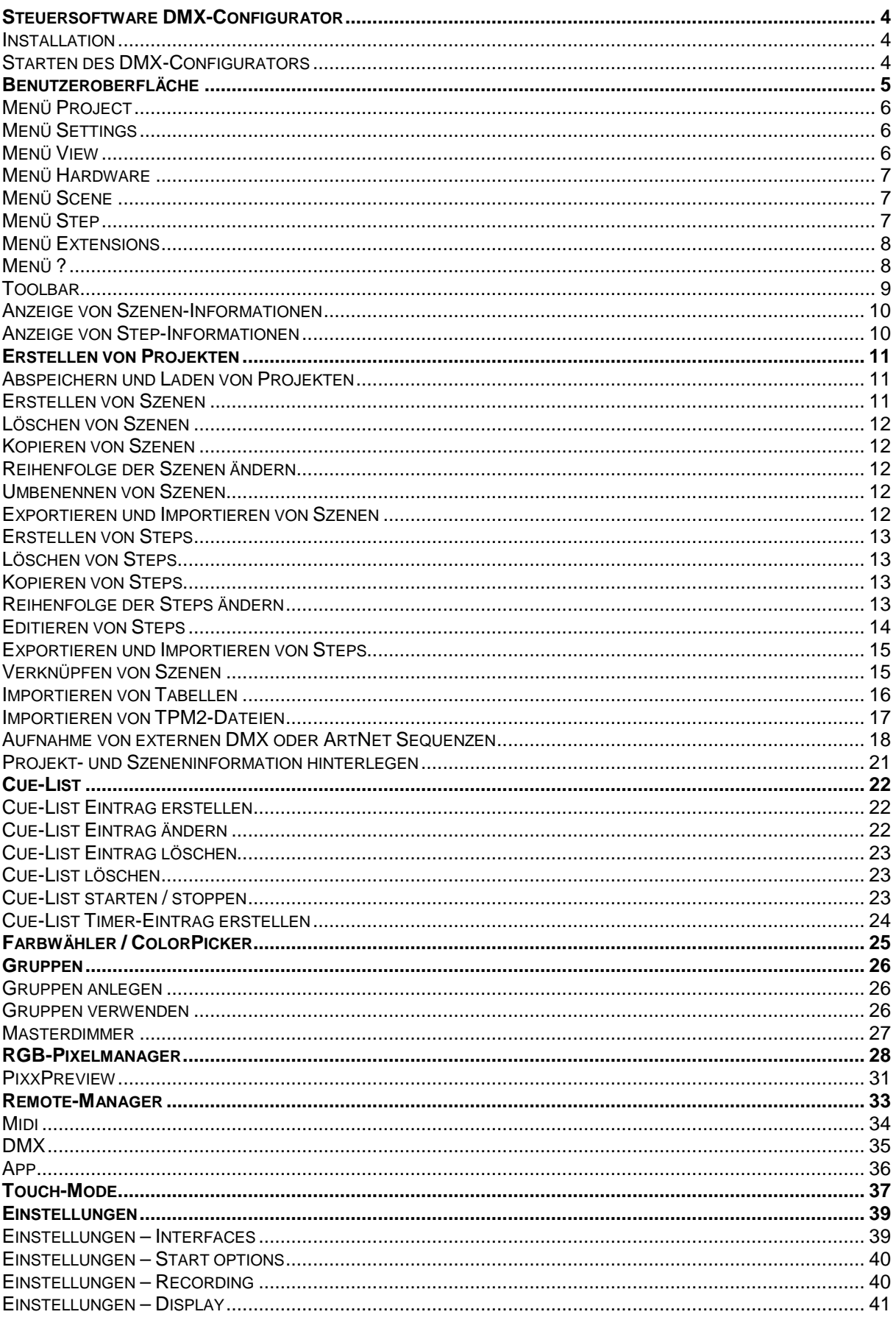

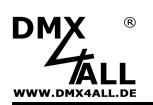

## DMX-Configurator

 $\overline{3}$ 

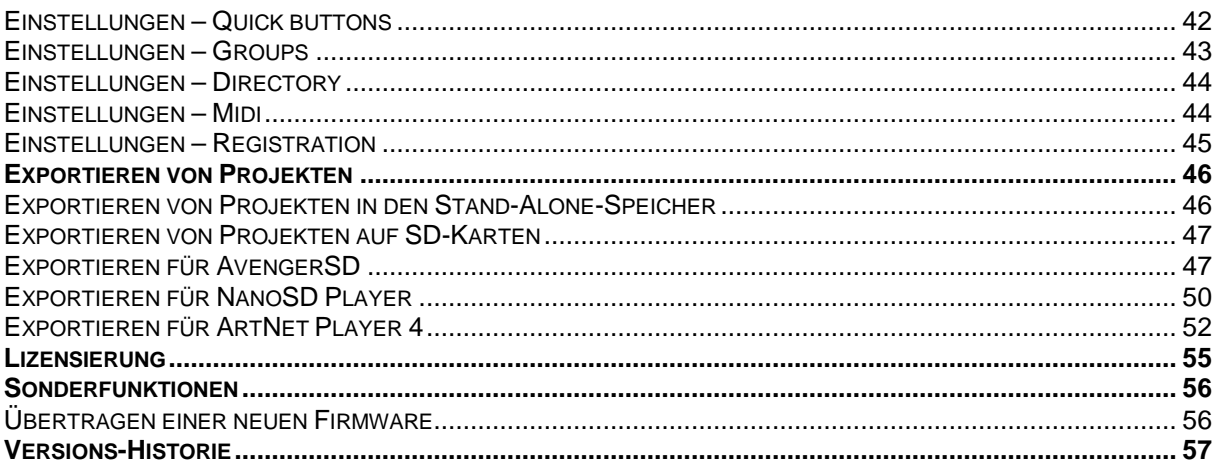

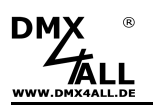

## **Steuersoftware DMX-Configurator**

Die Steuersoftware **DMX-Configurator** stellt eine benutzerfreundliche Oberfläche für die Erstellung von Lichtszenen (Programme) dar.

Es können bis zu 16 DMX-Universen verwendet werden, die als Pixelmatrix abgebildet werden können. Ein Live-Betrieb mit angeschlossenen DMX4ALL DMXoder Pixel-Interfaces ist ebenso möglich, wie ein Export auf die DMX4ALL DMX-Player und SD-Card-Player.

Somit ist der Einsatz in vielen Bereichen möglich.

In der FREE Version ist der DMX-Configurator bis auf wenige Ausnahmen verwendbar. Der Touch-Mode ist zeitlich begrenzt und im Multi-Universe-Mode ist die Ausgabe auf 2 Scenen begrenzt. Genaue Informationen finden Sie im Abschnitt Lizensierung.

#### **Installation**

Führen Sie die Datei **setup\_dmx\_configurator.exe** aus und folgen Sie den Installationsanweisungen.

## **Starten des DMX-Configurators**

Führen Sie die Datei DMX-Configurator.exe aus.

Beim ersten Ausführen des Programms wird gefragt, ob nach angeschlossenen DMX4ALL Interfaces gesucht werden soll. Stellen Sie sicher, dass das Interfaces betriebsbereit ist, wenn Sie die Suche starten.

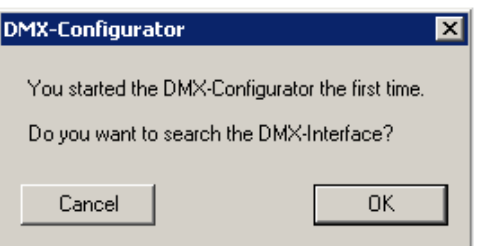

Bei Verwendung mehrerer Interfaces (Multiinterface) muss die Konfiguration manuell in den Application-Settings vorgenommen werden.

Werden vom DMX-Configurator beim Start DMX4ALL Interfaces gefunden, wird Ihnen ein Auswahldialog angezeigt. Es sind alle Anschlüsse aufgeführt, an denen ein

DMX4ALL Interface gefunden wurde. Wählen Sie den Anschluss aus, an dem das Interface, welches Sie ansteuern möchten, angeschlossen ist.

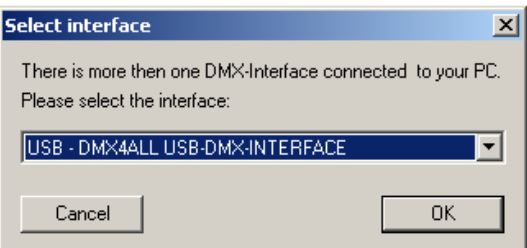

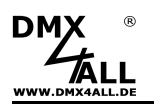

## **Benutzeroberfläche**

Die Benutzeroberfläche ist übersichtlich in mehrere Bereiche aufgeteilt.

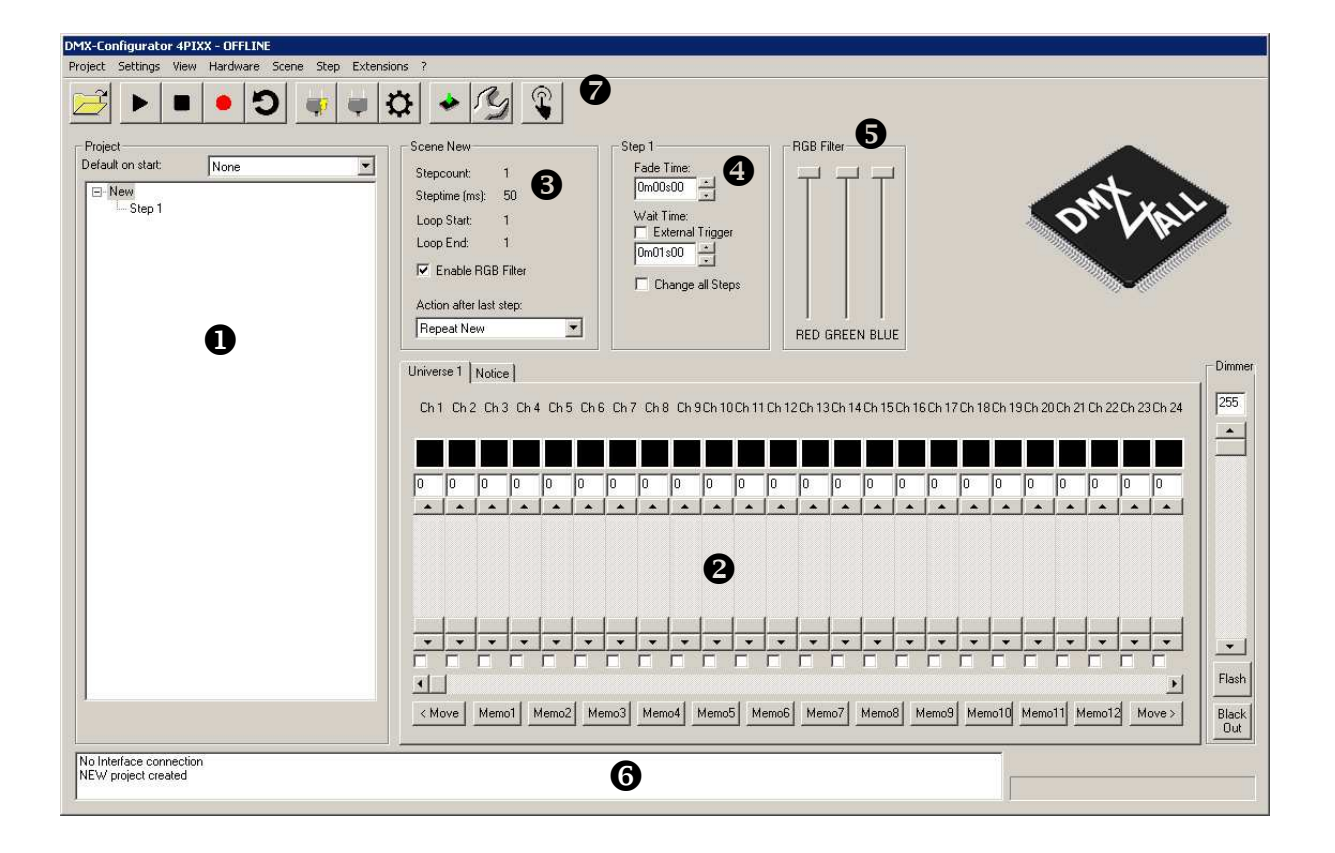

- **O** Projektübersicht
- $\boldsymbol{\Theta}$ Universenübersicht
- **8** Szenen-Information
- **3** Step-Information
- **6** RGB-Filter
- **6** Status-Information
- $\odot$  Toolbar mit wichtigen Funktionen

Über die Menüleiste stehen weitere Funktionen zur Verfügung.

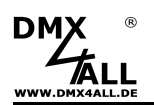

## **Menü Project**

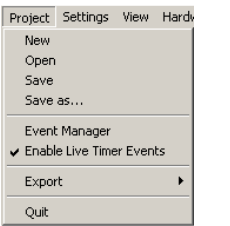

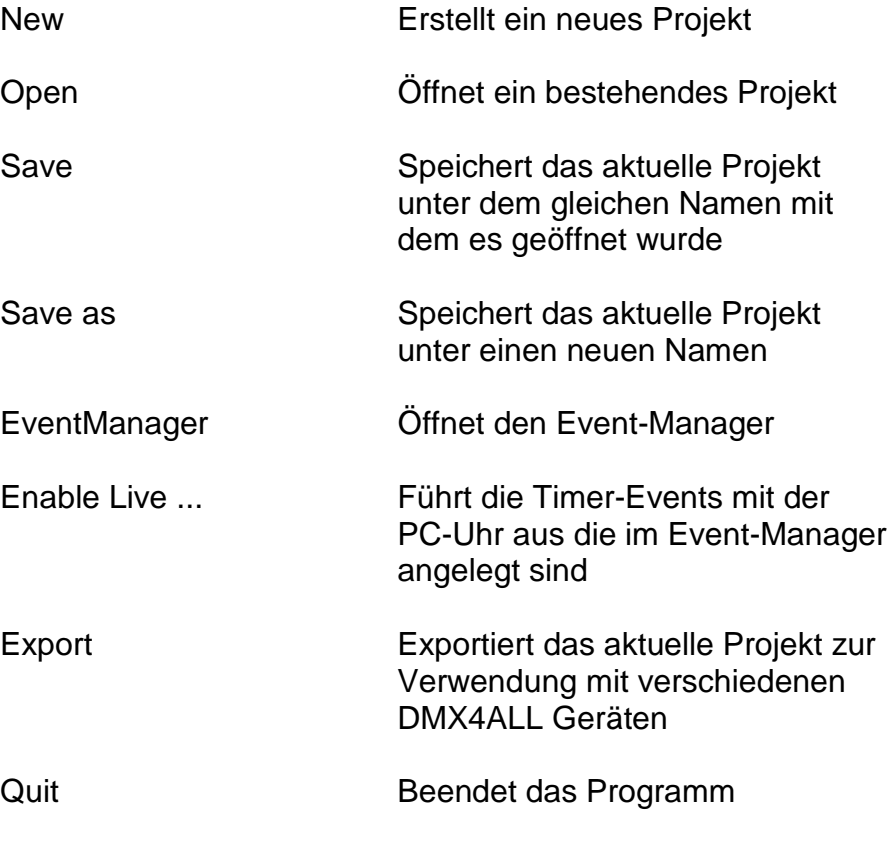

## **Menü Settings**

Settings View H Touch Mode

Language

View Hardware

Universe 2 OUT Universe 3 OUT Universe 4 OUT Universe 5 OUT Universe 6 OUT Universe 7 OUT Universe 8 OUT Universe 1 IN Universe 2 IN Universe 3 IN Universe 4 IN Universe 5 IN Universe 6 IN Universe 7 IN Universe 8 IN

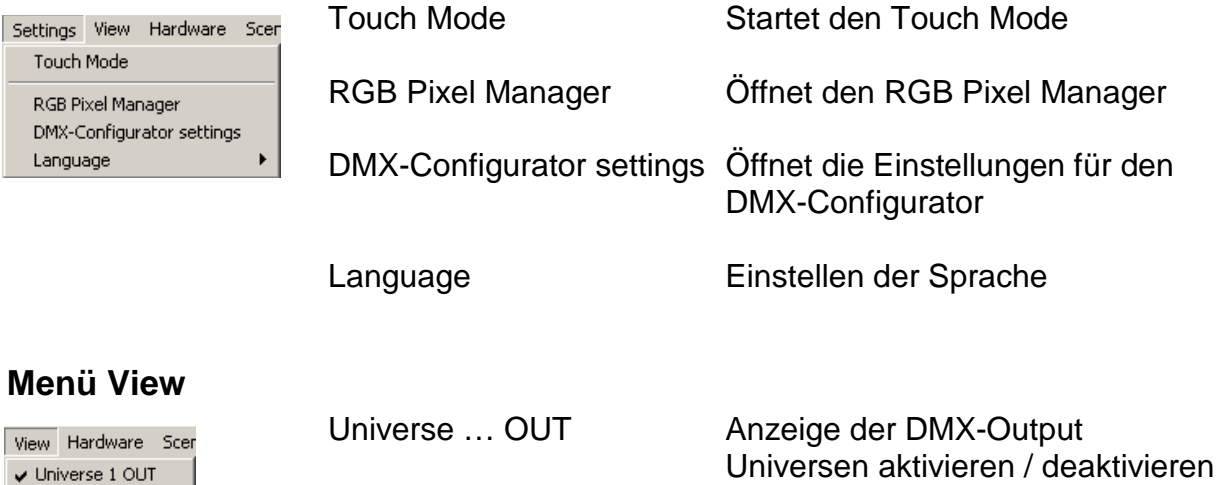

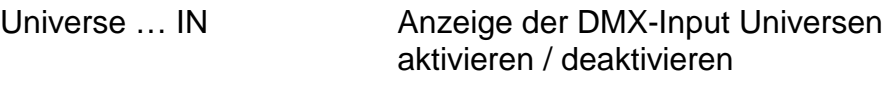

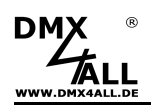

## **DMX-Configurator** 7

## **Menü Hardware**

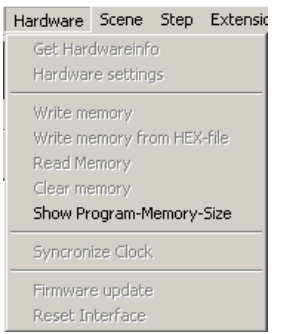

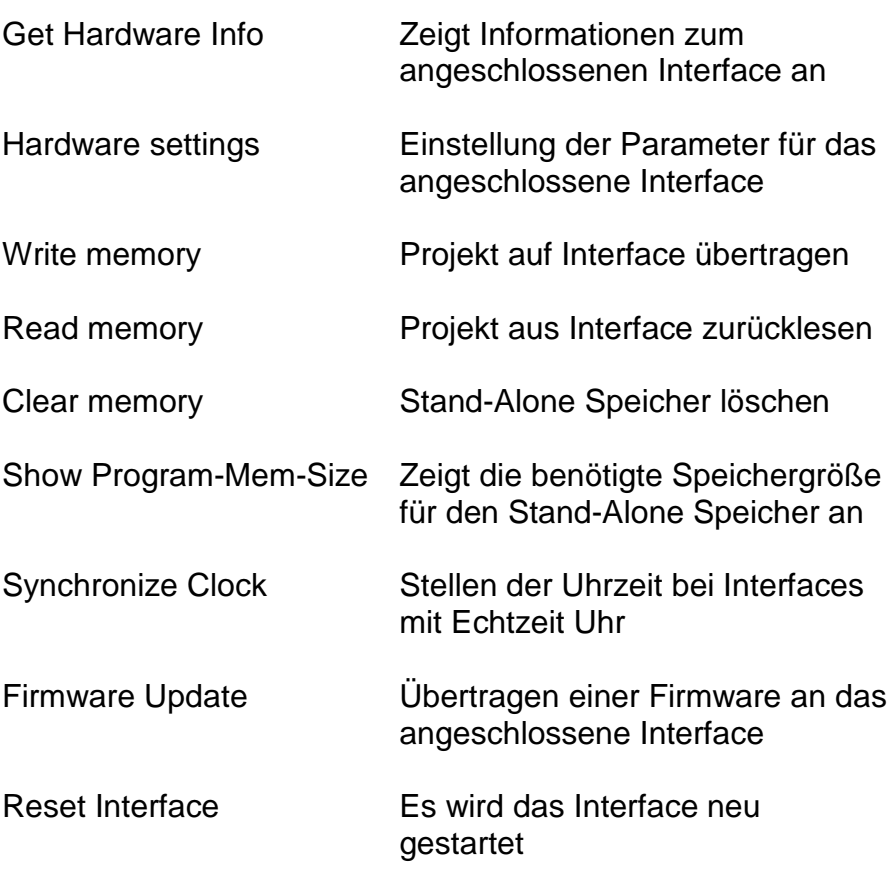

## **Menü Scene**

**Menü Step** 

Step Extensi New Export Import

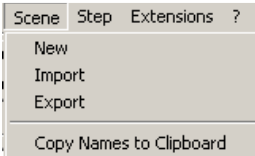

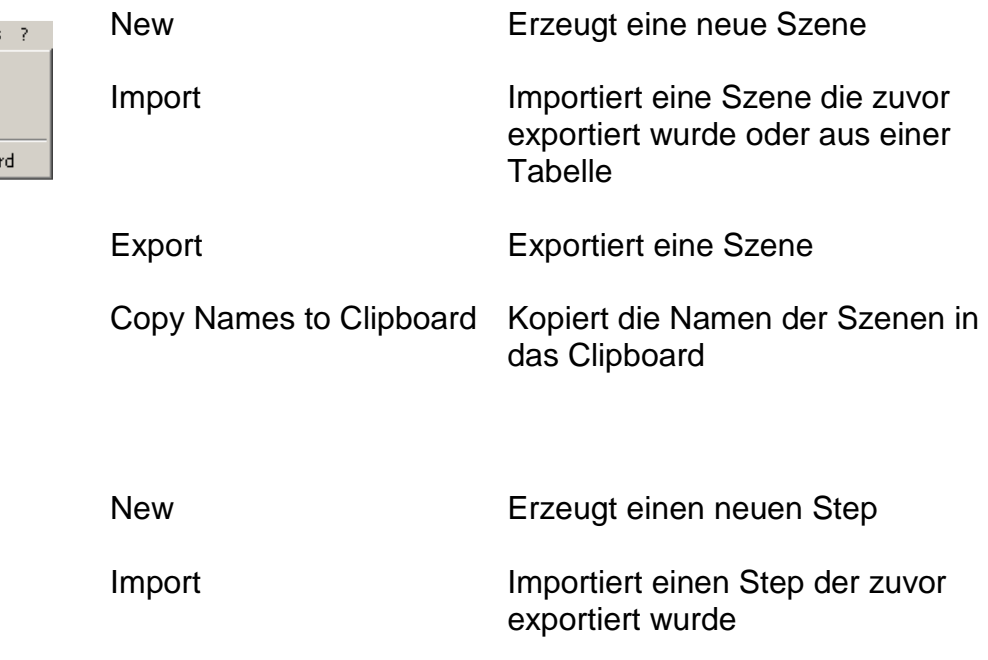

Export Exportiert einen Step

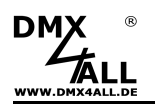

## **Menü Extensions**

Extensions KNX

In diesem Menü sind Erweiterungen erreichbar, die vom Systemintegratoren angeboten werden.

## **Menü ?**

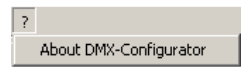

About DMX-Configurator Zeigt Informationen zum DMX-Configurator an.

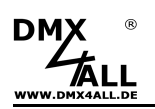

## **Toolbar**

Die Toolbar stellt oft benötigte Funktionen per Schnellzugriffsbuttons zur Verfügung.

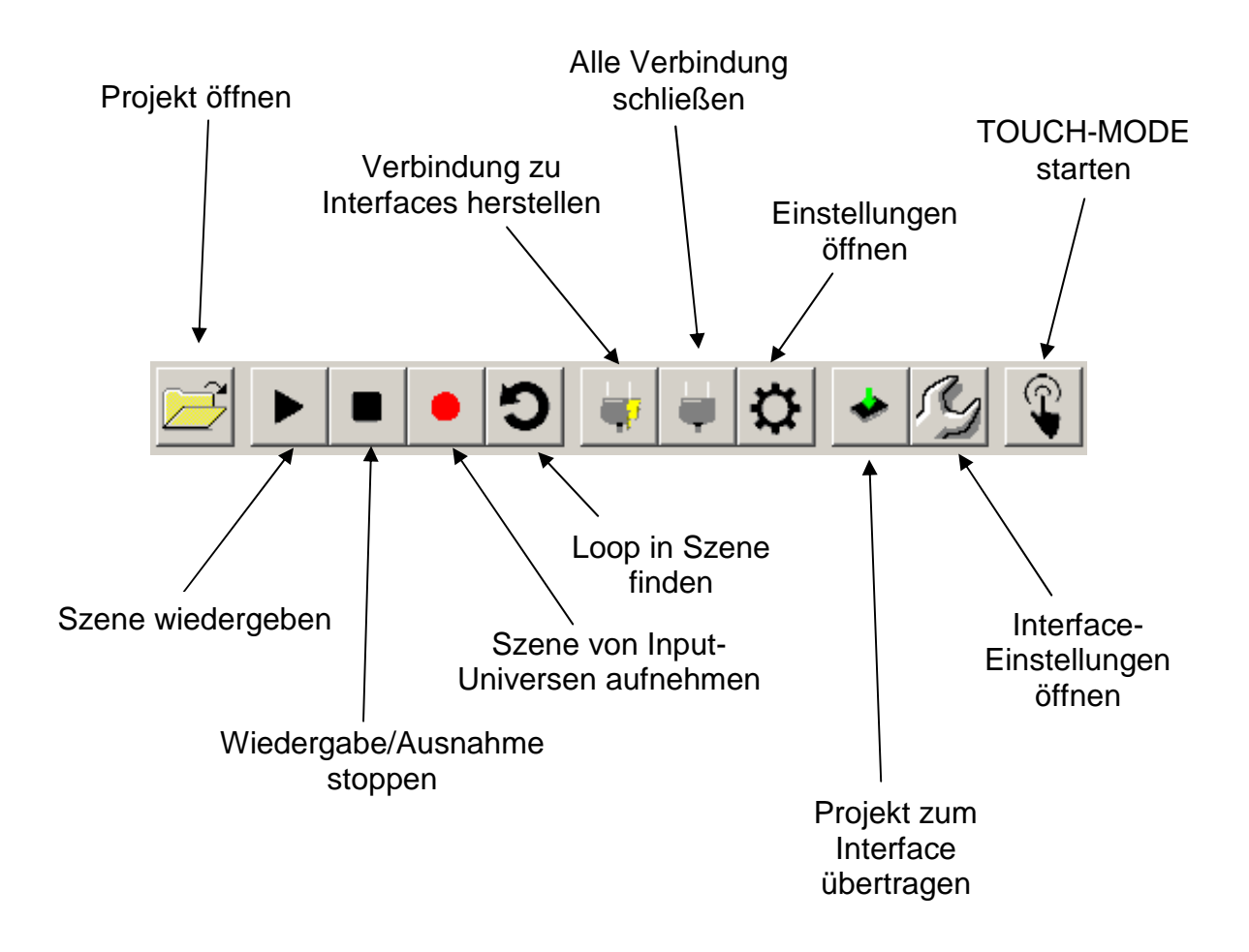

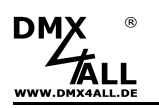

## **Anzeige von Szenen-Informationen**

Bei der Auswahl einer Szene in der Projektübersicht werden die Szenen-Informationen im Bereich **Scene >...<** angezeigt.

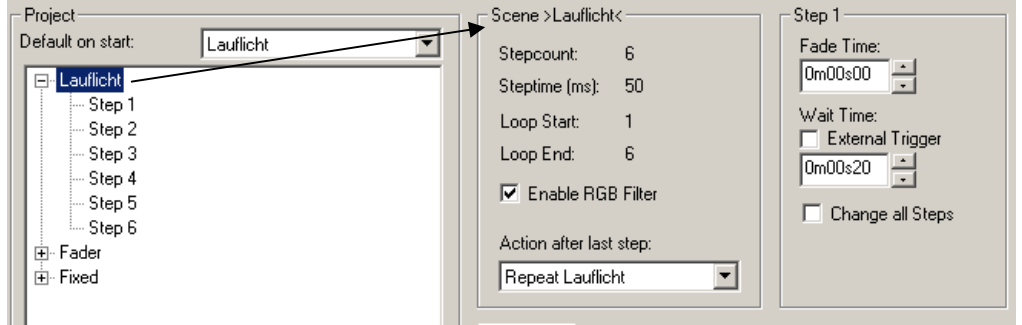

## **Anzeige von Step-Informationen**

Bei der Auswahl eines Step in der Projektübersicht werden die Step-Informationen im Bereich **Step ...** angezeigt.

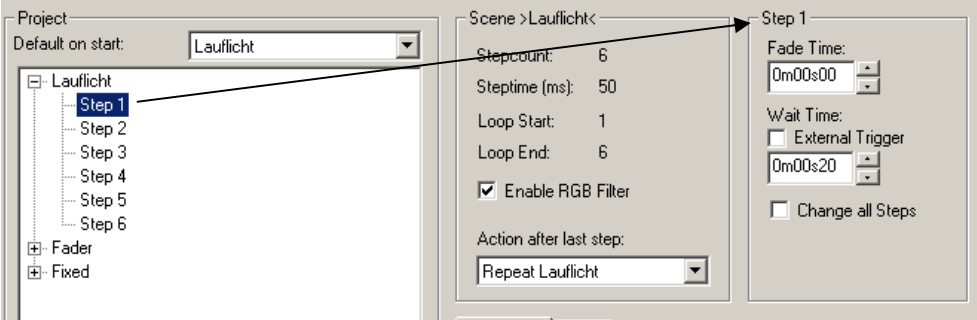

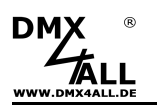

## **Erstellen von Projekten**

Projekte bestehen aus einer oder mehreren Szenen (Programme), die wiederum aus einem oder mehrere Steps (Schritte) bestehen. Diese Szenen und Steps sind als Baumstruktur in der Projektübersicht dargestellt.

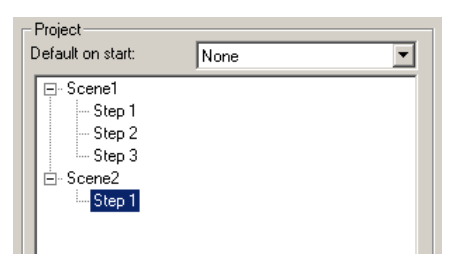

Eine Szene kann einen oder mehrere Steps enthalten, wobei ein statisches Lichtbild bei einem Step oder ein dynamisches Lichtbild mit mehreren Steps entsteht.

Ein **neues Projekt** wird über den Menüpunkt **Project***→***New** erzeugt. Es beinhaltet dann eine Szene mit einem Step.

#### **Abspeichern und Laden von Projekten**

Sie haben unter dem Menupunkt File die Möglichkeit, Ihre erstellten Szenen und Steps als **Projekt** zu speichern und wieder zu öffnen. Die erstellten Dateien liegen im Format \*.dx1 vor und enthalten neben den Szenen und Steps auch noch weitere Projekteinstellungen

#### **Erstellen von Szenen**

Für das Erstellen einer neuen Szene wählen Sie den Menüpunkt **Scene***→***New** oder klicken Sie auf eine bestehenden Szene in der Baumstruktur und wählen durch Rechtsklick **Scene New**.

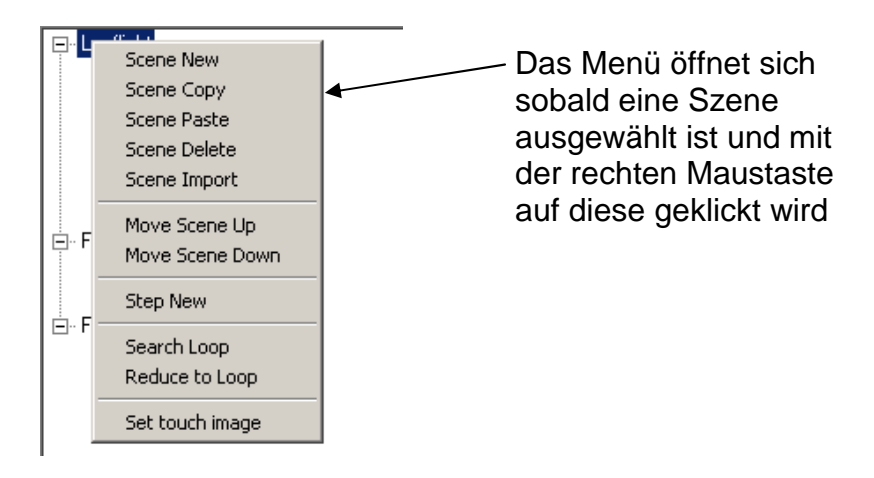

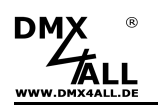

## **Löschen von Szenen**

Klicken Sie auf eine bestehenden Szene in der Baumstruktur und wählen Sie durch Rechtsklick **Scene Delete**.

Ist nur eine Szene im Projekt vorhanden, so kann diese nicht gelöscht werden!

#### **Kopieren von Szenen**

Die ausgewählte Szene wird durch den Menüpunkt **Scene Copy** in das Clipboard kopiert.

Mit Auswahl des Menüpunkts **Scene Paste** wird die Szene aus dem Clipboard hinter der letzten Szene angehängt.

Die Funktionen Scene Copy/Paste stehen auch über die Tastatureingabe <STRG>+C bzw. <STRG>+V zur Verfügung.

## **Reihenfolge der Szenen ändern**

Durch die Menüpunkte **Move Scene Up** und **Move Scene Down** wird der ausgewählte Szene hoch (up) bzw. runter (down) geschoben.

Die Funktionen Move Scene Up/Down stehen auch über die Tastatureingabe <STRG>+1 bzw. <STRG>++ zur Verfügung.

#### **Umbenennen von Szenen**

Der Szenenname kann frei editiert werden. Die Länge ist auf 40 Zeichen limitiert. Es sollten aber ca. 10 Zeichen nicht überschritten werden, da je nach Gerät auf das die Projekte exportiert werden, der Name verkürzt wird.

Klicken Sie 2x mit kurzem Zeitabstand auf den Szenennamen, um in den Editiermode zu gelangen.

#### **Exportieren und Importieren von Szenen**

Sie können einzelne Szenen separat abspeichern. Dieses ist hilfreich, wenn Sie die gleiche Szene in einem andern Projekt benötigen.

Zum Speichern einzelner Szenen verwenden Sie den Menüpunkt **Scene***→***Export**. Die abgespeicherte Datei trägt die Endung .scn.

Über den Menüpunkt **Scene***→***Import** fügen Sie eine exportierte Szene in Ihr Projekt ein.

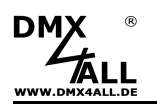

## **Erstellen von Steps**

Beim Erstellen und editieren von Steps werden die einzelnen Lichtbilder erstellt und miteinander verknüpft, sodass ein dynamisches Lichtbild entsteht. Statische Lichtbilder sind möglich, indem nur ein Step erstellt wird.

Durch Auswahl eines Steps und anschließendem Rechtsklick auf die Baumstruktur, öffnet sich das Menü in dem mit **Step New** ein neuer Step hinzugefügt wird. Dieser wird hinter dem letzten Step angehängt.

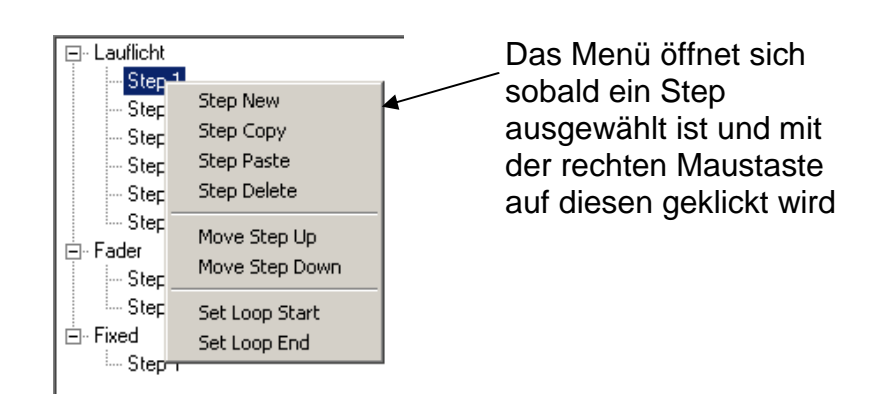

#### **Löschen von Steps**

Der ausgewählte Step wird durch den Menüpunkt **Step Delete** gelöscht.

## **Kopieren von Steps**

Der ausgewählte Step wird durch den Menüpunkt **Step Copy** in das Clipboard kopiert.

Mit Auswahl des Menüpunkts **Step Paste** wird der Step aus dem Clipboard hinter den letzten Step angehängt.

Die Funktionen Step Copy/Paste stehen auch über die Tastatureingabe <STRG>+C bzw. <STRG>+V zur Verfügung.

#### **Reihenfolge der Steps ändern**

Durch die Menüpunkte **Move Step Up** und **Move Step Down** wird der ausgewählte Step hoch (up) bzw. runter (down) geschoben.

Die Funktionen Move Step Up/Down stehen auch über die Tastatureingabe <STRG>+1 bzw. <STRG>++ zur Verfügung.

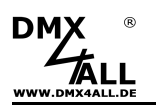

## **Editieren von Steps**

Für die Einstellung verschiedener DMX-Werte stehen die Kanal-Regler für jedes Universum zur Verfügung. Diese sind mit der Kanalnummer beschriftet. Um alle 512 DMX-Kanäle zu erreichen, muss mittels des darrunterliegenden horizontalen Schiebers der DMX-Kanalbereich ausgewählt werden.

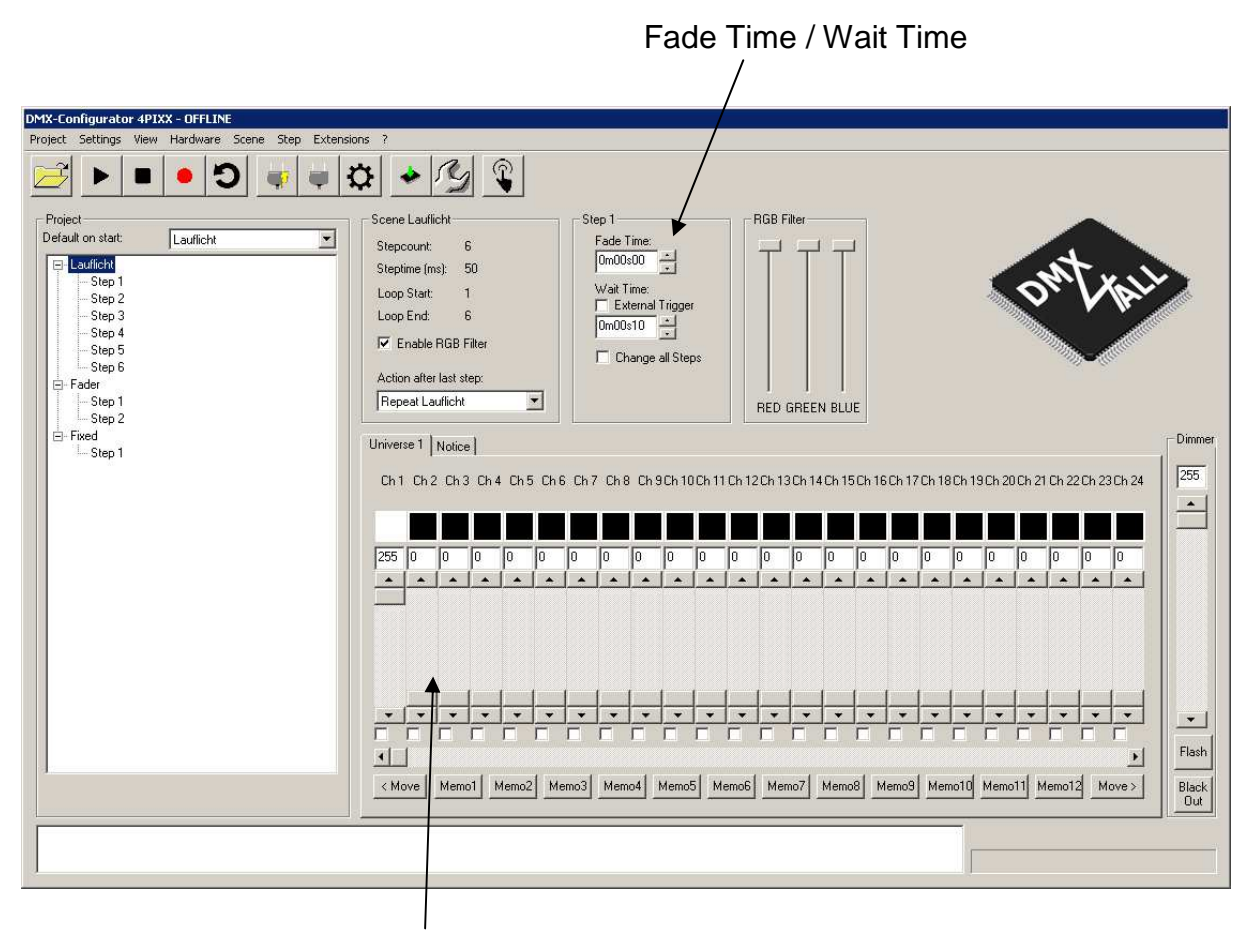

Kanal-Regler

Für jeden Step können unterschiedliche DMX-Werte für jeden Kanal eingestellt werden. Durch Erstellen mehrerer Steps mit unterschiedlichen DMX-Werten, lassen sich dynamische Lichtbilder erstellen. Die **Step-Liste** beinhaltet alle Steps in der entsprechenden Reihenfolge.

Einen Übergang zwischen zwei Steps bestimmt die Überblendzeit (**Fade Time**) und Verweilzeit (**Wait Time**), welche für jeden Step eingestellt werden kann.

**Change all Steps** erleichtert das Editieren aller Steps einer Szene, indem die Änderung nur einmal durchgeführt werden muss.

Mit **Move >** und **< Move** werden alle DMX-Werte um einen Kanal nach rechts bzw. links verschoben. Dies erlaubt die einfache Erstellung von "Lauflicht"-Szenen.

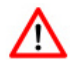

Der erste und letzte Kanal, mit dem die Daten verschoben werden, kann mit Rechtsklick auf den entsprechenden Kanal festgelegt werden.

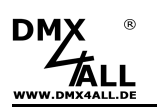

#### **Exportieren und Importieren von Steps**

Das separate Abspeichern von Steps ist analog zu den Szenen.

Zum Speichern einzelner Steps verwenden Sie den Menüpunkt **Step***→***Export**. Die abgespeicherte Datei trägt die Endung .stp.

Über den Menüpunkt **Step***→***Import** fügen Sie einen exportierten Step nach dem letzten Step der ausgewählten Szene ein.

#### **Verknüpfen von Szenen**

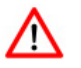

Diese Einstellung wird für die DMX-Player S / L / ONE verwendet. Wenn Sie diese Player nicht verwenden benutzen Sie die CUE-List und belassen Sie die Einstellung Action after last step auf Repeat.

Welche Aktion nach dem letzten Step einer Szene ausgeführt wird, legt das Auswahlfeld **Action after last step** in der Szene Info fest.

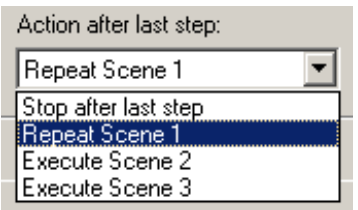

**Stop after last Step** Es wird nach dem letzten Step die Abarbeitung angehalten. Das Lichtbild des letzten Steps bleibt dabei erhalten. **Repeat ...** Es wird die Szene als Endlosschleife ausgeführt. **Execute ...** Die angegebene Szene wird nach dem letzten Step ausgeführt.

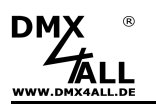

#### **Importieren von Tabellen**

Sie haben die Möglichkeit, externe Textdateien zu nutzen und daraus direkt Szenen zu erstellen.

Speichern Sie dazu eine txt-Datei wie folgt ab:

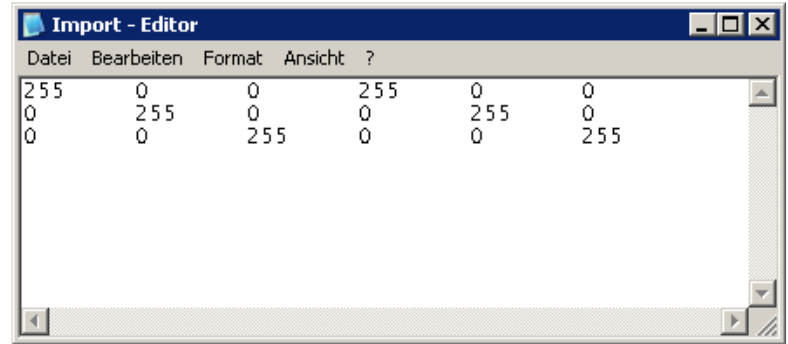

Die Zeilen enthalten bis zu 512 Werte, die den DMX-Kanälen entsprechen.  $\Delta$ Diese sind durch TAB's getrennt. Jede Zeile wird als ein Step importiert.

Zum Importieren der Datei wählen Sie **File Open** und stellen bei Dateityp **TXT Files – TABS getrennt(\*.txt)** ein. Wählen Sie nun die txt-Datei aus und klicken auf **Öffnen**.

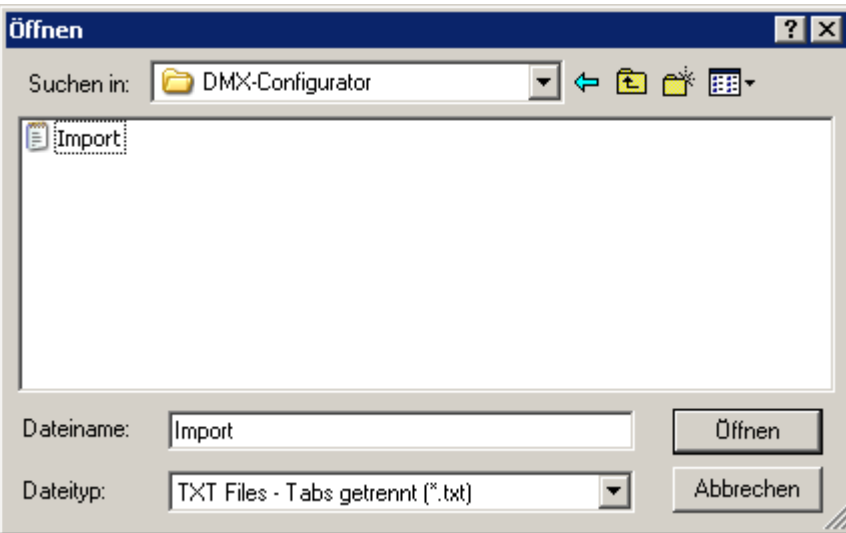

Der DMX-Configurator legt nun eine neue Szene mit dem Namen Table imported an.

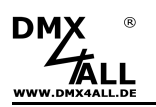

#### **Importieren von TPM2-Dateien**

Sie haben die Möglichkeit, TMP2-Dateien als Scene zu importieren.

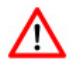

Die TPM2-Datei muss die Endung .out haben.

Für den Import muss ein RGB-Pixel-Patch angelegt sein, welches der Pixelanordnung der TPM2-Datei entspricht.

Zum importieren der Datei machen Sie einen Rechtsklick in die Scenenliste und wählen Sie **Scene Import** aus.

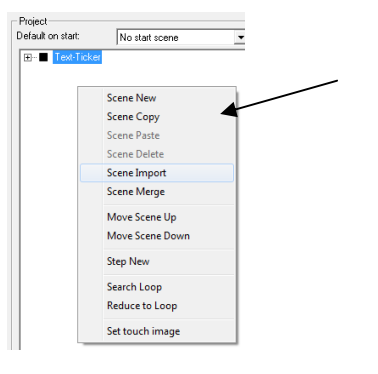

Das Menü öffnet sich sobald eine Scene ausgewählt ist und mit der rechten Maustaste auf diese geklickt wird

Stellen Sie bei Dateityp **TPM2 Files (\*.out)** ein. Wählen Sie nun die Datei aus und klicken auf **Öffnen**.

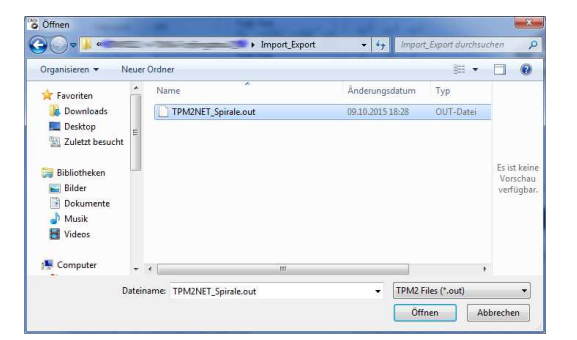

Der DMX-Configurator legt nun eine neue Szene mit dem Namen Imported TPM2-File an, welchen Sie anschließend umbenennen können.

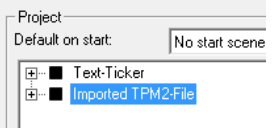

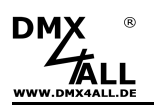

## **Aufnahme von externen DMX oder ArtNet Sequenzen**

Der DMX-Configurator 4PIXX bietet die Möglichkeit zu den DMX-Universen ein INPUT-Interface anzulegen und von diesem eine Szene aufzunehmen.

Die Konfiguration der INPUT-Interfaces wird in den DMX-Configurator-Settings (**Settings DMX-Configurator settings**) vorgenommen.

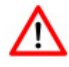

Für diese Funktion muss eine eindeutige Interface-Zuordnung erfolgen, die nur in der Multi-Interface-Konfiguration möglich ist.

Durch Doppelklick auf die Zeile öffnet sich der Dialog, in dem das Interface ausgewählt und konfiguriert werden kann.

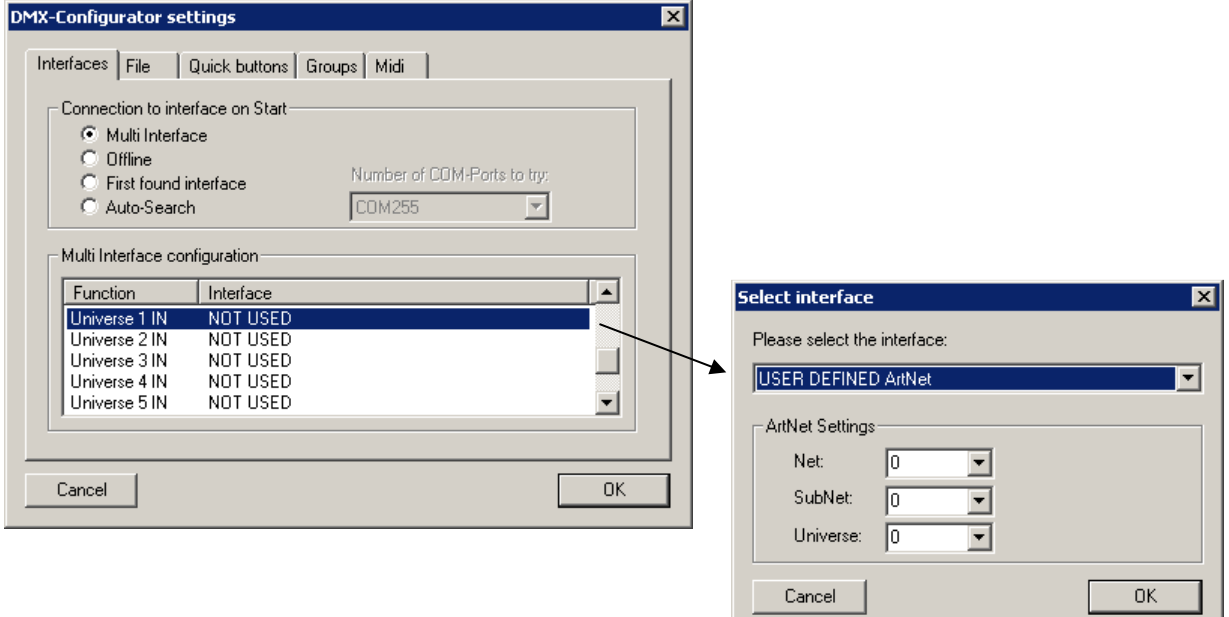

Nachdem die INPUT-Interfaces konfiguriert sind, muss an den Interfaces das aufzunehmende Signal anliegen.

Durch klicken auf in der Toolbar startet die Aufnahme. Es wird eine neue Szene "Record" angelegt, in der die aufgenommenen Steps automatisch eingefügt werden.

Die Aufnahme wird durch klicken auf **in der Toolbar beendet.** 

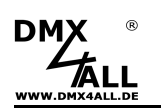

gesucht.

In der Projektübersicht befindet sich nun die aufgenommenen Szene "Record".

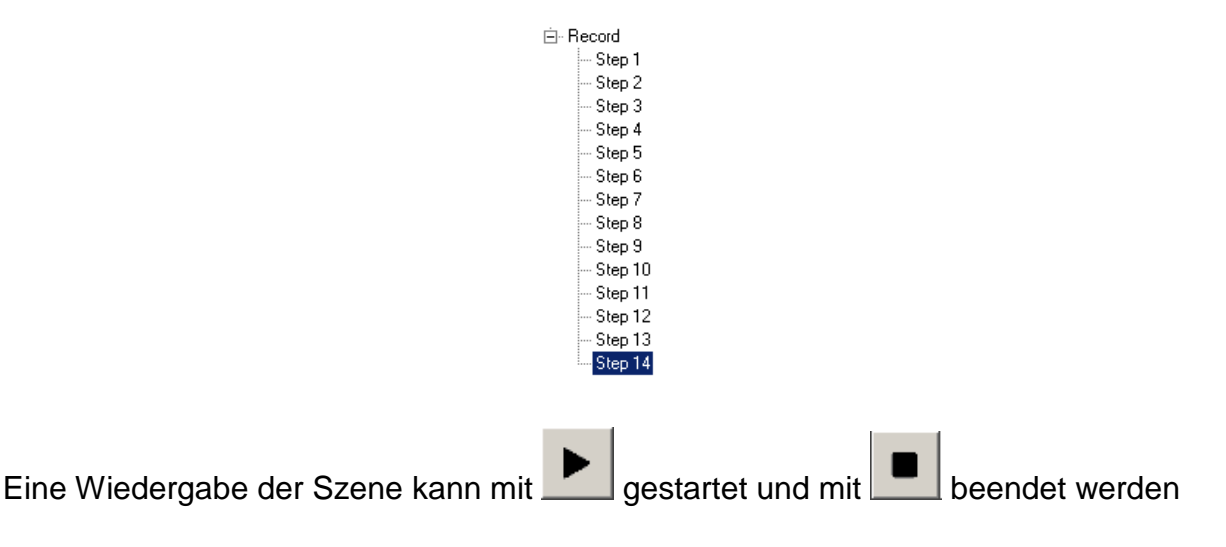

Nachdem von einer externen Quelle eine Szene aufgenommen wurde, ist in den meisten Fällen eine Wiedergabe als Loop gewünscht.

Bei einer Wiedergabe der aufgenommenen Steps besteht zwischen dem letzten und dem ersten Step in der Regel ein sichtbarer Übergang, der bei jedem Loop auffällt.

Mit der Funktion **Search Loop** die über Rechtsklick auf den Szenennamen oder in der Toolbar mit **D** zur Verfügung steht wird nach einem nicht sichtbaren Loop innerhalb der Steps

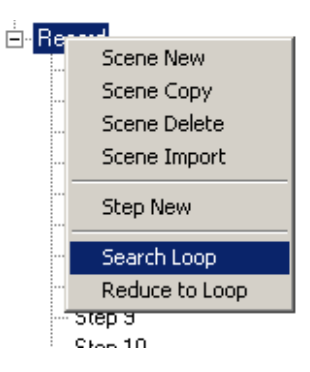

Die Loop Parameter geben an, welche Anforderungen ein Loop haben soll.

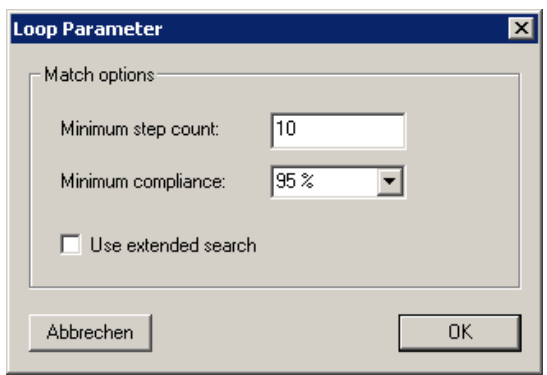

**Minimum Step count** legt fest, wie viele Steps mindestens zwischen dem ersten und letzten Step vorhanden sein sollen.

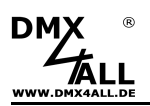

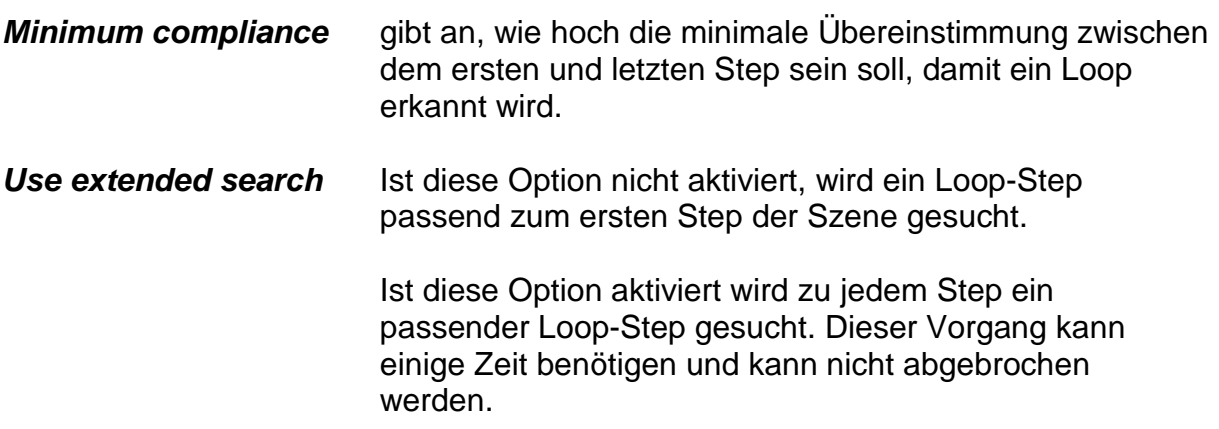

Nachdem die Funktion Search Loop beendet ist, wird das Ergebnis in den Status-Informationen angezeigt.

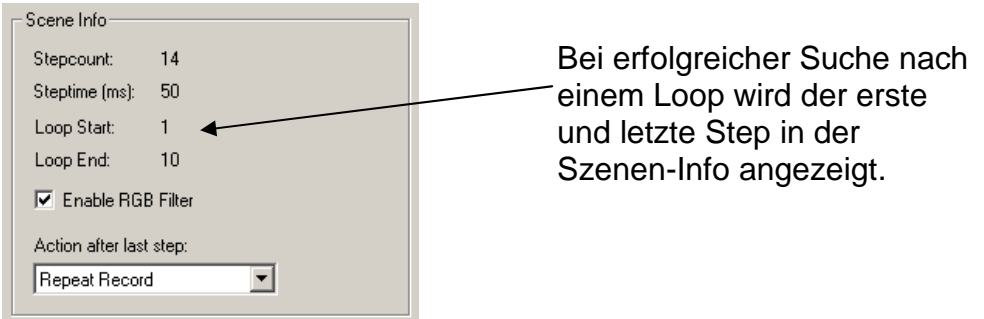

Wird nun eine Wiedergabe der Szene **gestartet**, so wird nur der Loop wiedergegeben. Damit lässt sich das Ergebnis überprüfen.

Mit der Funktion **Reduce to Loop**, die über Rechtsklick auf den Szenennamen erreichbar ist, werden alle nicht im Loop enthaltenen Steps gelöscht.

Soll ein Loop manuell angelegt werden, so ist der erste und letzte Step des Loop durch Rechtsklick auf den entsprechenden Step **mit Set Loop Start** und **Set Loop End** festzulegen.

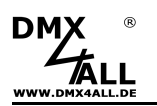

## **Projekt- und Szeneninformation hinterlegen**

Zu jedem Projekt und zu jeder Szene kann eine Textinformation hinterlegt werden.

In der Universenübersicht befindet sich der Reiter **Notice**:

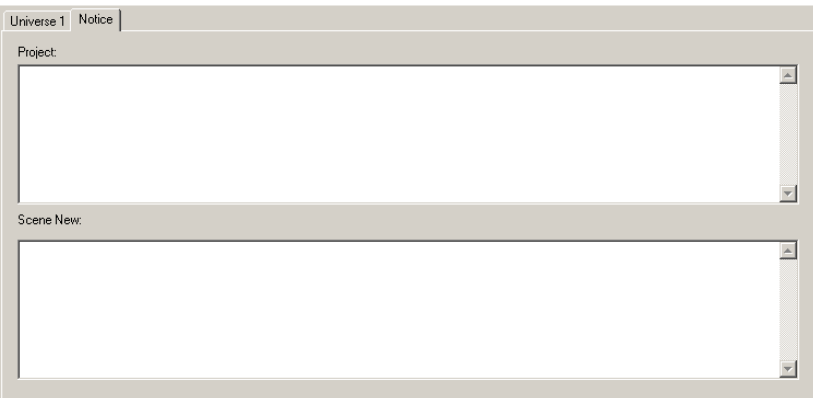

Hier kann im oberen Textfeld eine Projektbeschreibung hinterlegt werden.

Das untere Feld ist für jede Szene zu editieren. Die Beschreibung entspricht dabei der aktivierten Szene.

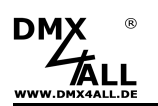

## **Cue-List**

Mit Hilfe der Cue-List können Sie mehrere Szenen nacheinander ausführen.

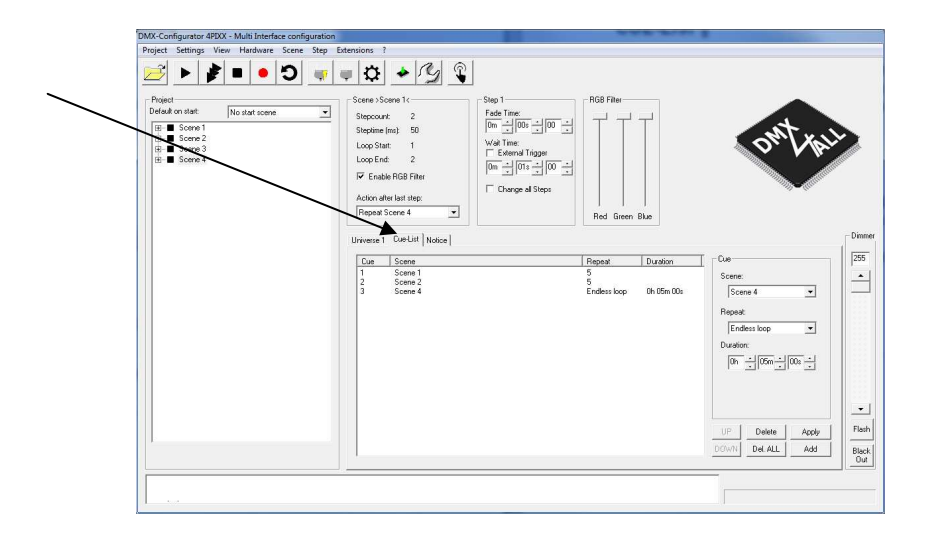

## **Cue-List Eintrag erstellen**

Zum Anlegen eines Eintrags stellen Sie unter Cue die Szene, die Wiederholanzahl (Repeat) sowie die Wiederholdauer (Duration) ein.

- ► Soll eine Scene zeitunabhängig mit einer bestimmten Anzahl an Wiederholungen wiedergegeben werden, so ist die Wiederholanzahl anzugeben und die Wiederholdauer auf 0:00:00 einzustellen.
- ► Soll eine Scene eine angegebene Zeit wiedergegeben werden, so ist die Wiederholanzahl auf Endless loop einzustellen und die Zeit anzugeben.

Klicken Sie nun auf  $\Box$  Add um den Eintrag zur Liste hinzuzufügen.

## **Cue-List Eintrag ändern**

Zum Ändern eines Eintrags klicken Sie den entsprechenden Eintrag an und stellen Sie dann unter Cue die Szene, die Wiederholanzahl (Repeat) sowie die Wiederholdauer (Duration) ein.

Klicken Sie nun auf **Apply** um den Eintrag zu aktualisieren.

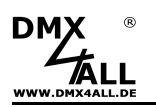

## **Cue-List Eintrag löschen**

Zum Löschen eines Eintrags klicken Sie auf den zu löschenden Eintrag in der Cue-List und klicken Sie dann auf **Delete** 

## **Cue-List löschen**

Zum Löschen der gesamten Cue-List klicken Sie auf Del ALL

## **Cue-List starten / stoppen**

Das ausführen der Cue-List wird in der Toolbar mit **B** gestartet und mit **B** gestoppt.

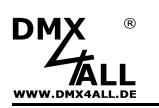

## **Cue-List Timer-Eintrag erstellen**

Der Time-Trigger bietet die Möglichkeit uhrzeitabhängig eine Aktion auszuführen.

Im folgenden Beispiel wird die Szene Day täglich um 8:00 Uhr gestartet und die Szene Night täglich um 18:00 gestartet:

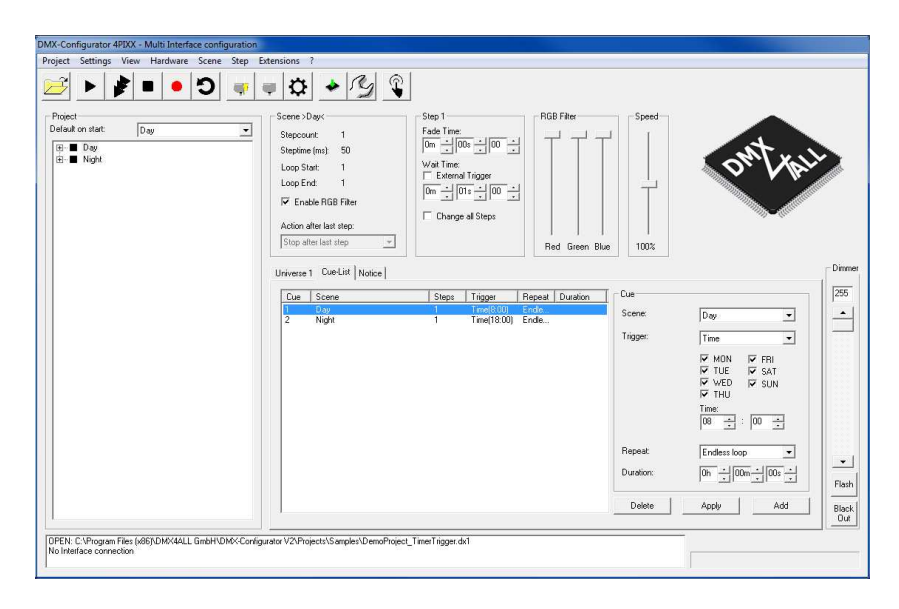

#### Timer-Event neu erstellen

Zur Erstellung eines neuen Timer-Events wählen sie unter Trigger **Time** aus und stellen die gewünschten Timer-Einstellungen ein und klicken auf  $\frac{\text{Add}}{\text{Add}}$ 

#### Timer-Event editieren

Zum Editieren eines vorhandenen Timer-Events klicken sie auf die entsprechende Zeile in der Tabelle. Die Einstellungen werden im rechten Bereich angezeigt und können dort geändert werden. Durch klicken von Werden die Änderungen übernommen.

#### Timer-Event löschen

Zum Löschen eines vorhandenen Timer-Events klicken Sie auf die entsprechende Zeile in der Tabelle. Durch klicken von **Delete** wird dieser gelöscht.

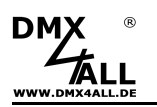

## **Farbwähler / ColorPicker**

Der Color Picker (Farbwähler) erleichtert die Eingabe von RGB-Farbwerten. Dabei werden 3 aufeinanderfolgenden Kanälen, die R/G/B Werte, einer ausgewählten Farbe zugewiesen. Zu erreichen ist der Color Picker, indem auf den Kanalregler mit der Maus rechts geklickt wird.

Es öffnet sich ein Menu, aus dem der Color Picker aufgerufen wird.

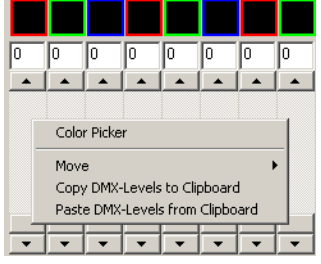

Der Color Picker öffnet sich.

Gehen Sie bei der Farbauswahl wie folgt vor:

- Wählen Sie in der Farbdarstellung den Farbton aus
- Wählen Sie die Farbhelligkeit aus
- Klicken Sie auf OK und die Einstellungen für R/G/B werden übernommen

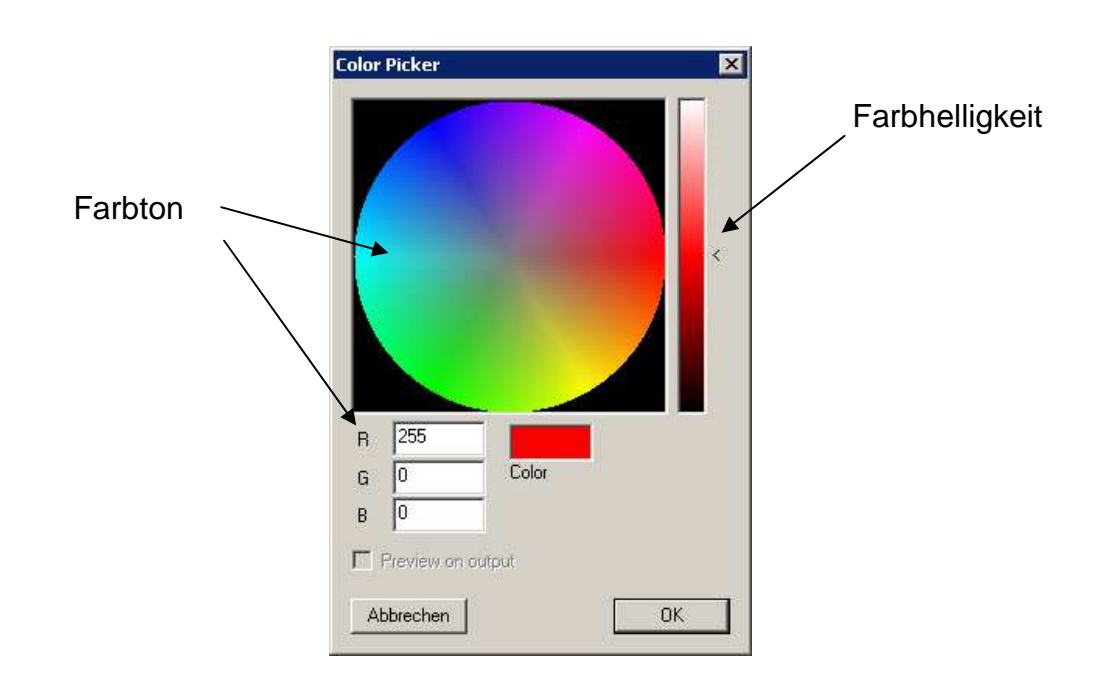

Eine Vorschau der eingestellten Farbe ist mit **Preview on output** möglich. Dieses ist nur mit einem betriebsbereiten Ausgabeinterface möglich.

**Hinweis:** Durch klicken mit der rechten Maustaste auf den Regler für die Farbhelligkeit, stellen Sie diesen mittig auf 50% ein.

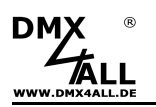

## **Gruppen**

Gruppen eignen sich zum gleichzeitigen Editieren mehrerer Kanäle. Es stehen insgesamt 16 Gruppen (Group 1-16) und ein Masterdimmer zur Verfügung, in denen beliebige Kanäle zusammengefasst werden können.

#### **Gruppen anlegen**

Zum Anlegen oder Editieren der Gruppen wählen Sie im Menu **Settings***→***Application settings** aus und gehen dann auf die Reiter Groups.

► Siehe auch: Einstellungen – Groups

#### **Gruppen verwenden**

Nach der Gruppendefinition können Sie die Gruppen verwenden. Durch Rechtsklick auf ein Gruppenauswahlfeld unter dem Regler für den Kanal oder RGB-Element öffnet sich das Gruppenauswahlmenü.

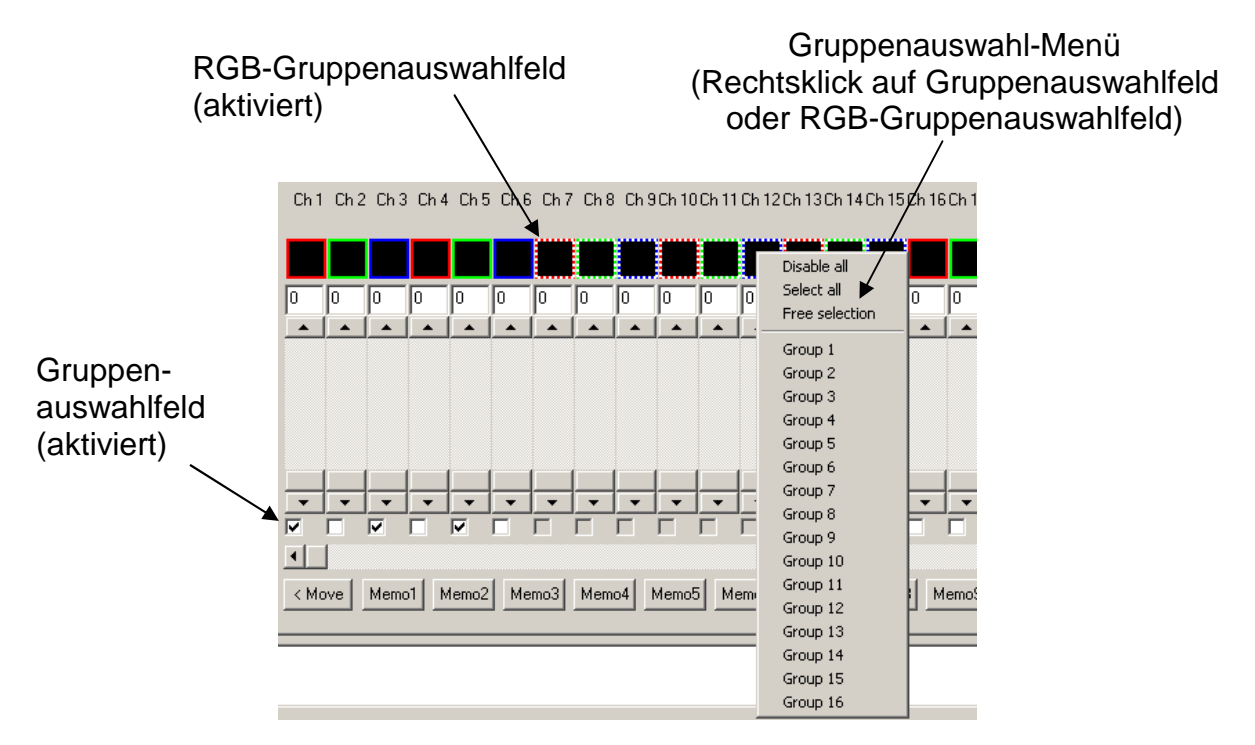

Aktivierte Gruppenauswahlfelder werden mit einem Haken versehen und aktivierte RGB-Gruppenauswahlfelder mit einer gestrichelten Umrandung.

Über die Gruppenfunktion aktivierte Kanäle sind untereinander verknüpft und es werden alle Kanäle auf den gleichen Wert gesetzt, sobald einer der Regler verändert wird.

Über das Gruppenauswahl-Menü rufen Sie die vordefinierte Gruppen auf. Die Auswahl erfolgt dann entsprechend der Konfiguration der Gruppe.

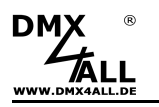

**Disable All** deaktiviert alle aktivierten Gruppenauswahlen **Selcet All** wählt alle Gruppenfelder aus

Benötigen Sie eine Gruppe an Kanälen die nicht als Gruppe definiert ist, so können auch manuell die Haken unter den Kanalreglern gesetzt werden oder RGB-Gruppenauswahlfeld aktiviert werden.

Eine weitere Möglichkeit besteht durch eine Freie Gruppeneingabe (**Free selection**).

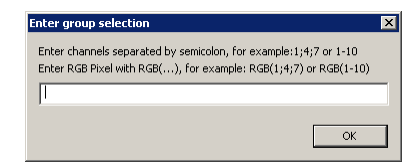

Es öffnet sich ein Eingabefeld, in dem Sie auf die gleiche Art, wie beim Anlegen von Gruppen, eine Eingabe vornehmen. Diese Eingabe wird jedoch nur einmalig ausgeführt und ist keiner Gruppe zugeordnet.

#### **Masterdimmer**

╱╲

Eine besondere Gruppe ist die des Masterdimmers. Die dort angegebenen DMX-Kanäle werden bei der Live-Ausgabe entsprechend des Master-Wertes gedimmt.

Dem Masterdimmer können in dem Menü **Settings***→***Application settings** Kanäle frei zugewiesen werden. Siehe Abschnitt Gruppen.

Beispiel 1: DMX-Wert = 100%; Master =50% ergibt in der Ausgabe 50% Beispiel 2: DMX-Wert = 50%; Master =50% ergibt in der Ausgabe 25%

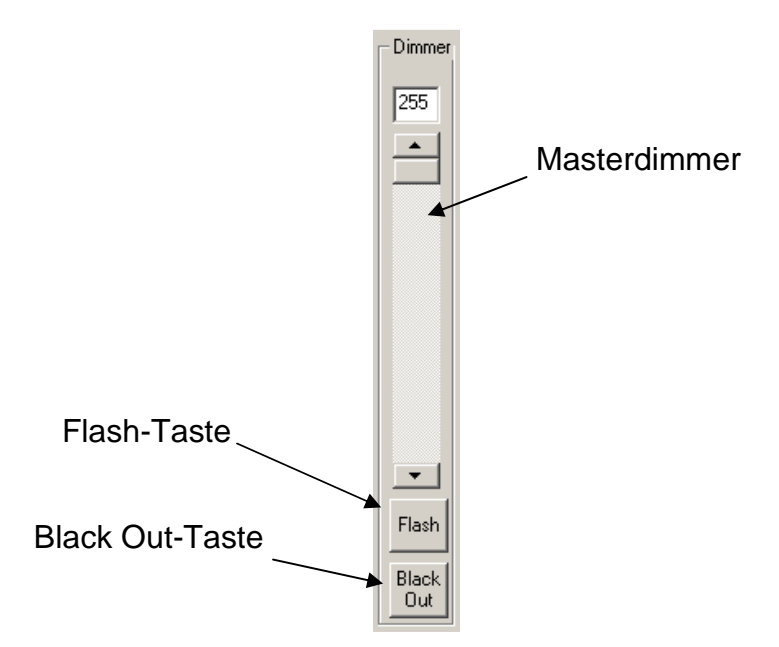

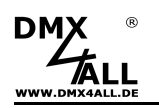

## **RGB-Pixelmanager**

Der **RGB-Pixelmanager** ist über den Menüpunkt **Settings***→***RGB Pixel Manager** aufzurufen.

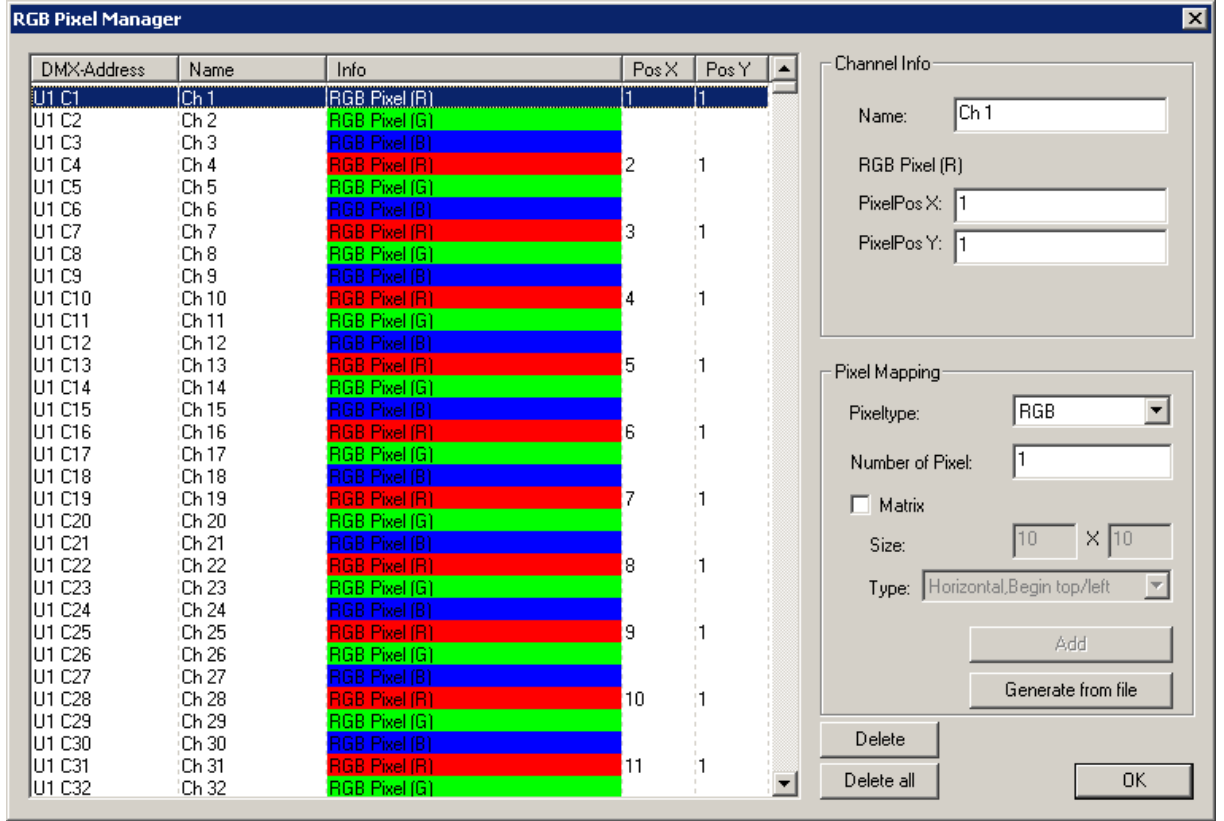

Im linken Teil sind die DMX-Adressen in einer Tabelle aufgeführt.

In der Spalte **DMX-Adresse** ist jeder Kanal aufgelistet. Die Kennzeichnung erfolgt nach Universum (U) und Kanal (C).

Die Spalte **Name** ist eine Bezeichnung für den Kanal, welche im Bereich Channel-Info editiert werden kann.

**Info** beinhaltet die Kanalinformation, ob der Kanal einem Element (z.B. RGB-Pixel) zugeordnet ist. Diese Spalte wird auch farbig hinterlegt.

In den Spalten **PosX** und **PosY** werden die Koordinaten angegeben, an denen da verknüpfte Pixel im PixxPreview-Fenster dargestellt wird.

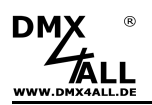

#### **Pixel-Element erzeugen**

Durch Rechtsklick, auf eine Zeile in der Tabelle, öffnet sich ein Menü:

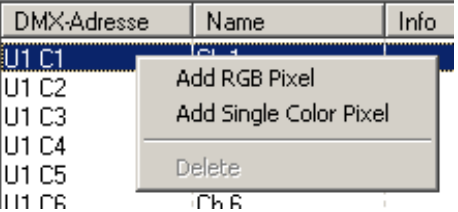

**Add RGB Pixel** fügt einen RGB-Pixel ein.

**Add Single Color Pixel** fügt ein einfarbiges Pixel ein.

Rechts neben der Tabelle befindet sich der Button **Add,** der alternativ verwendet werden kann.

Das Feld **Nr. of Pixel** gibt an, wie viele Pixel hinzugefügt werden, beginnend bei der ausgewählten Zeile.

#### **Pixel-Element löschen**

Durch Rechtsklick, auf eine Zeile in der Tabelle, öffnet sich ein Menü (siehe oben). Mit **Delete** wird das Pixel-Element gelöscht.

Die Buttons **Delete** und **Delete ALL,** rechts neben der Tabelle, können auch verwendet werden.

#### **Pixelposition editieren**

Jedem RGB-Pixel kann eine XY-Position zugewiesen werden. In diesem Fall muss der erste Kanal des Pixels (Rot) angeklickt werden. Im Bereich Channel-Info können die Koordinaten PixelPosX und PixelPos Y eingegeben werden. Diese werden für die PixxPreview Darstellung verwendet.

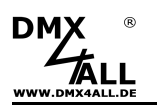

#### **Pixel Matrix**

Es ist auch möglich, eine Pixel-Matrix direkt zu erzeugen.

Aktivieren sie die **Matrix** und geben Sie die Matrix-Größe ein. Wählen sie die Pixel-Anordnung (Pixel Type) aus und klicken auf **Add**.

Im folgenden sind die möglichen Pixel-Anordnungen dargestellt:

Horizontal, Begin top/left

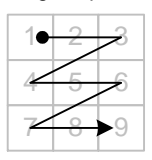

Horizontal, Snake, Begin top/left

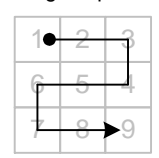

Vertical, Begin top/left

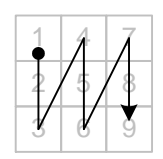

Vertical, Snake, Begin top/left

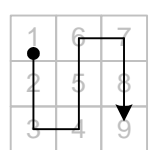

Horizontal, Begin top/right

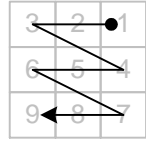

Horizontal, Snake, Begin top/right

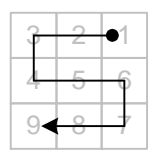

Vertical, Begin top/right

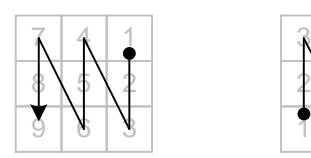

Vertical, Snake, Begin top/right

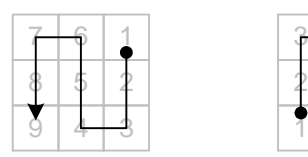

 $7 + 8 + 9$ Begin bottom/left

Horizontal,

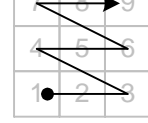

Horizontal, Snake, Begin bottom/left

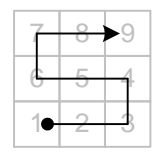

Vertical, Begin bottom/left

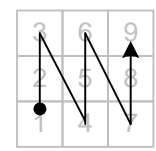

Vertical, Snake, Begin bottom/left

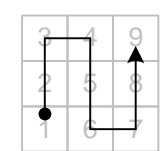

Horizontal, Begin bottom/right

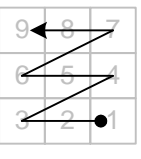

Horizontal, Snake, Begin bottom/right

Vertical, Begin bottom/right

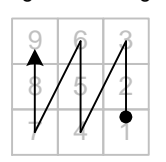

Vertical, Snake, Begin bottom/right

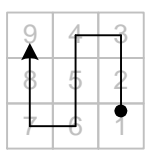

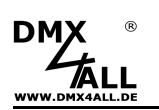

Der RGB-Pixelmanager bietet weiterhin die Möglichkeit über eine Textdatei automatisch RGB-Pixel anzulegen und mit XY-Koordinaten zu versehen (Pixelmapping). Somit können auch komplexe, nicht regelmäßige Pixelflächen einfach angelegt werden.

Die Textdatei muss dabei in der ersten Zeile die Pixelanzahl in X- und Y-Richtung enthalten und in den folgenden Zeilen die Pixelnummer, beginnend bei 1.

Im Beispiel ist die Pixelanzahl X=10 und Y=15. Die Pixel sind in der Fläche von Pixel 1 (oben rechts) bis Pixel 150 angeordnet.

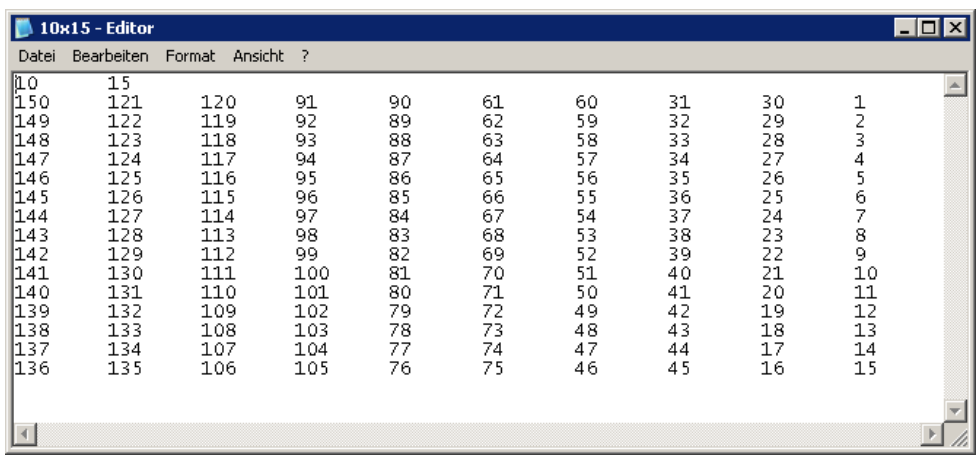

Klicken Sie auf **Auto generate RGB Pixel from File** und öffnen sie die Datei.

## **PixxPreview**

Sobald im RGB Pixel Manager den DMX-Kanälen RGB-Pixel zugewiesen wurden und die RGB-Pixel XY-Koordinaten besitzen, werden diese im PixxPreview als Pixelfläche dargestellt. Es ist in diesem Fall neben den Universen auch ein Reiter PixxPreview vorhanden.

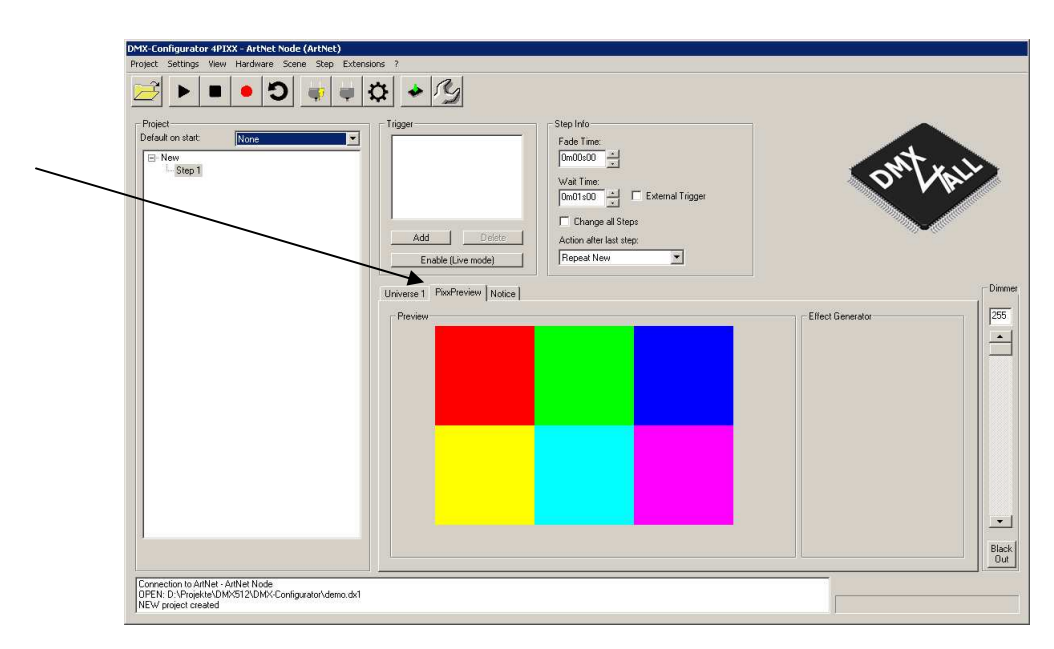

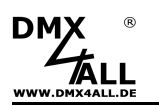

Beispiel zur Konfiguration einer Pixelfläche mit 3 Pixeln horizontal und 2 Pixeln vertikal:

In dem RGB Pixel Manager müssen 6 RGB Pixel angelegt und jedem Pixel die X und Y Position zugewiesen werden:

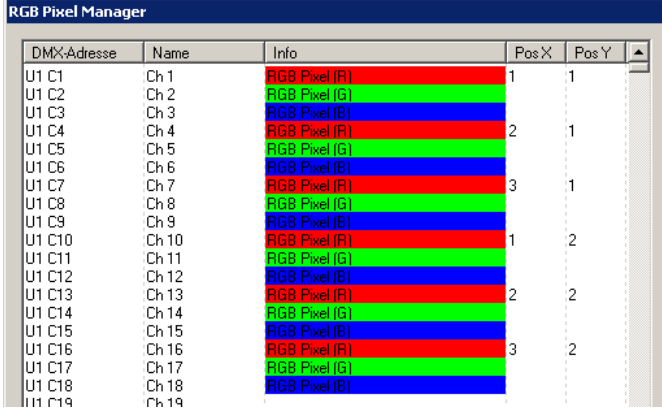

Nach Bestätigen der Konfiguration durch OK erscheint der Reiter PixxPreview. In diesem Reiter wird die Pixelfläche dargestellt, welche im Beispiel 6 Pixel enthält. Diese werden über die DMX-Kanäle 1 bis 18 im ersten Universum angesteuert.

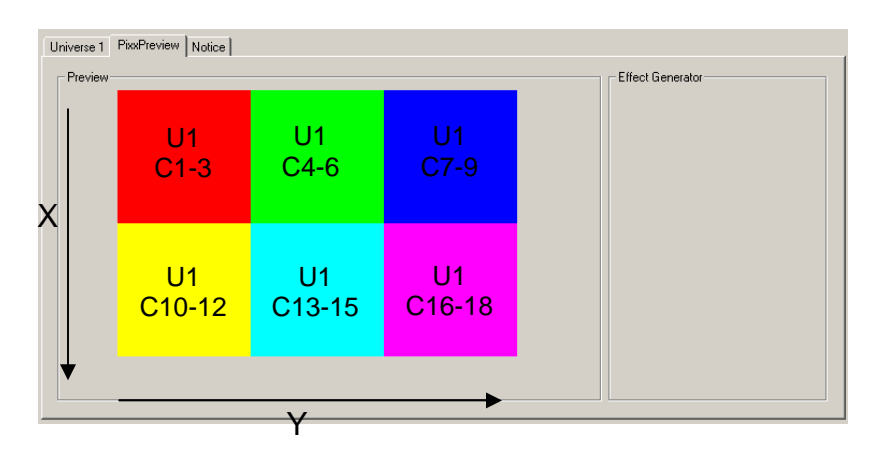

Die DMX-Werte für die oben dargestellte Farbverteilung sind dabei wie folgt:

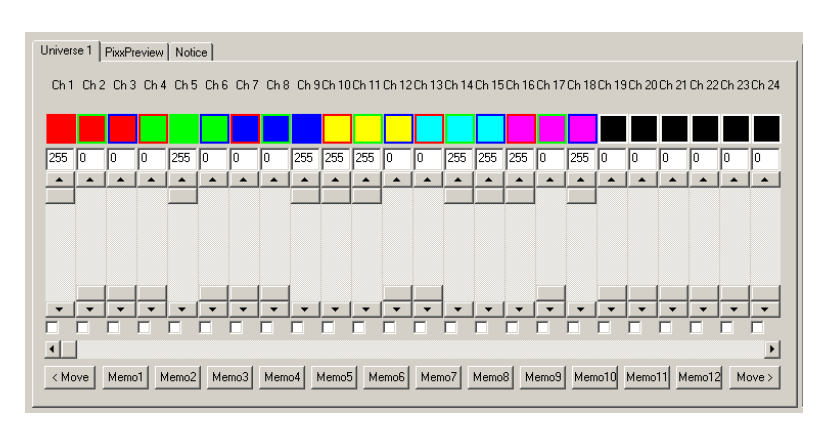

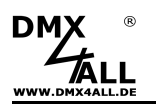

## **Remote-Manager**

Der Remote-Manager dient dazu, von verschiedenen externen Signalen den DMX-Configurator zu steuern.

Das Öffnen des Remote-Managers erfolgt über den Menüpunkt **Project***→***Remote Manager**

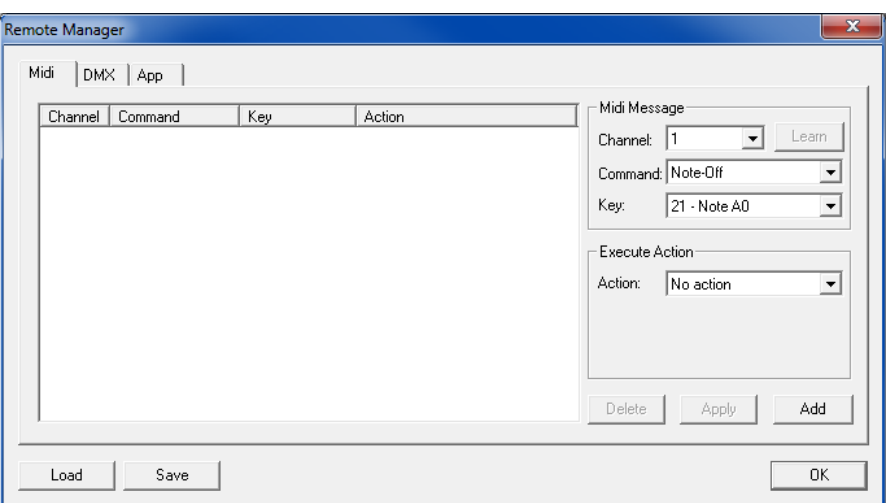

Im Fenster des Event-Managers befinden sich mehrere Bereiche (Reiter), die jeweils die Einstellungen für das externe Signal darstellen.

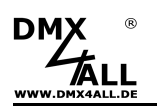

#### **Midi**

Die Eventeinstellungen unter Midi benötigen eine Midi-Quelle, um ausgeführt zu werden. Diese muss in den Einstellungen-Midi angegeben werden (siehe folgende Seiten).

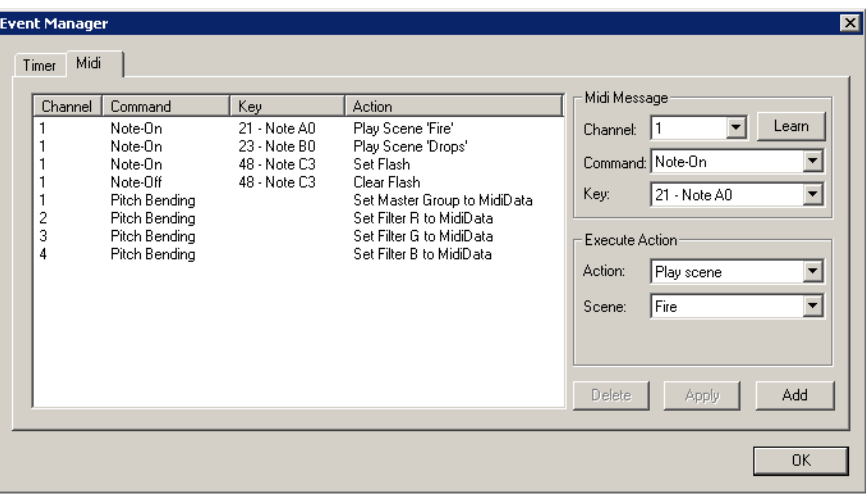

#### Learn-Funktion

Für das einfache Anlegen von neuen MIDI Messages steht eine Learn-Funktion zur Verfügung. Diese ist ein- und ausschaltbar, indem sie auf Learn klicken.

Ist die Learn-Funktion eingeschaltet, so werden die empfangenen MIDI-Messages in die Event-Tabelle eingetragen und können anschließend editiert oder gelöscht werden.

#### MIDI-Event neu erstellen

Zur Erstellung eines neuen MIDI-Eintrags stellen sie die gewünschten MIDI-Einstellungen ein und klicken auf **Add** 

#### MIDI-Event editieren

Zum Editieren eines vorhandenen MIDI-Eintrags klicken Sie auf die entsprechende Zeile in der Tabelle. Die Einstellungen werden im rechten Bereich angezeigt und können dort geändert werden. Durch klicken von Werden die Änderungen übernommen.

#### MIDI-Event löschen

Zum Löschen eines vorhandenen MIDI-Eintrags klicken Sie auf die entsprechende Zeile in der Tabelle. Durch klicken von Delete wird dieser gelöscht.

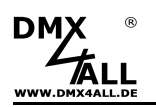

#### **DMX**

Mit den DMX-Einstellungen unter DMX können DMX-Eingangswerten diverse Funktionen zugeordnet werden.

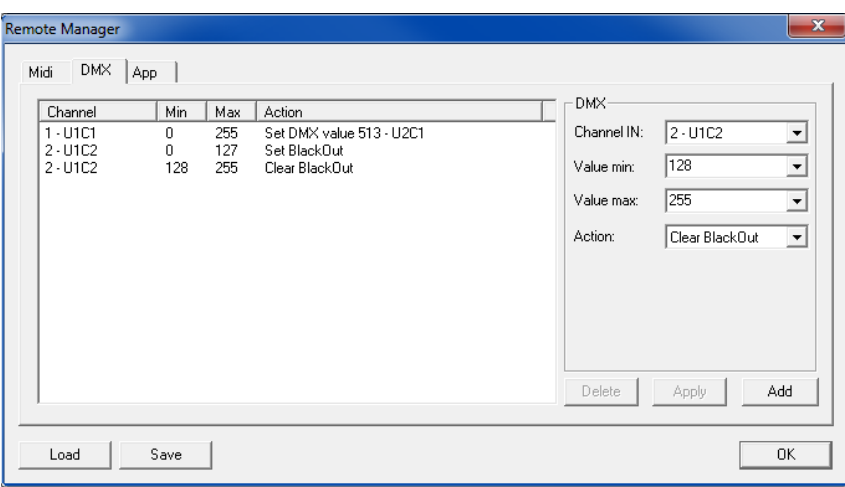

**Die Angabe Channel IN bezieht sich dabei auf die DMX-Kanäle der INPUT-Universen.** 

**Es muss dazu ein DMX-Eingang in der Interface-Configuration für UNIVERSE IN konfiguriert sein.** 

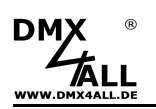

## **App**

Die AppRemote-Einstellung erlaubt die Fernsteuerung der Software DMX-Configurator aus der kostenlosen Android App DMX4ALL-Remote zuzulassen.

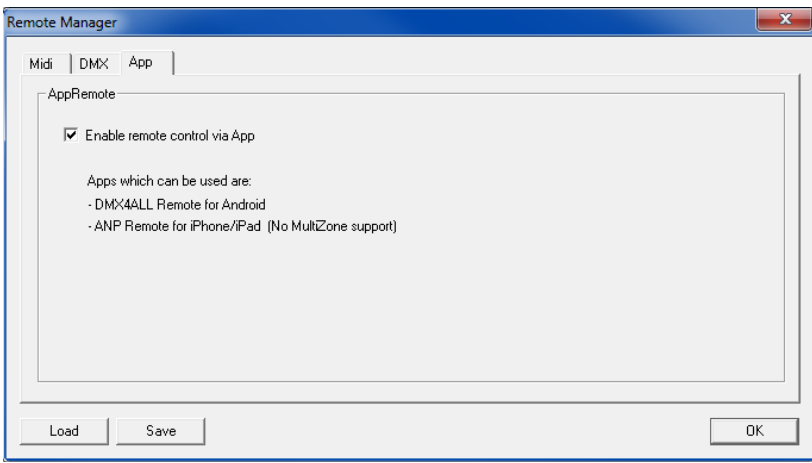

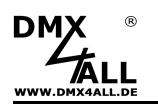

## **Touch-Mode**

Der DMX-Configurator bietet neben der allgemeinen Oberfläche (Programmiermodus) eine TOUCH-Oberfläche. Diese wird über den Menüpunkt **Settings***→***Touch Mode** oder durch klicken des TOUCH-Symbols in der Toolbar aufgerufen.

Die Bedienoberfläche ändert sich im Touch-Mode, wie folgt dargestellt:

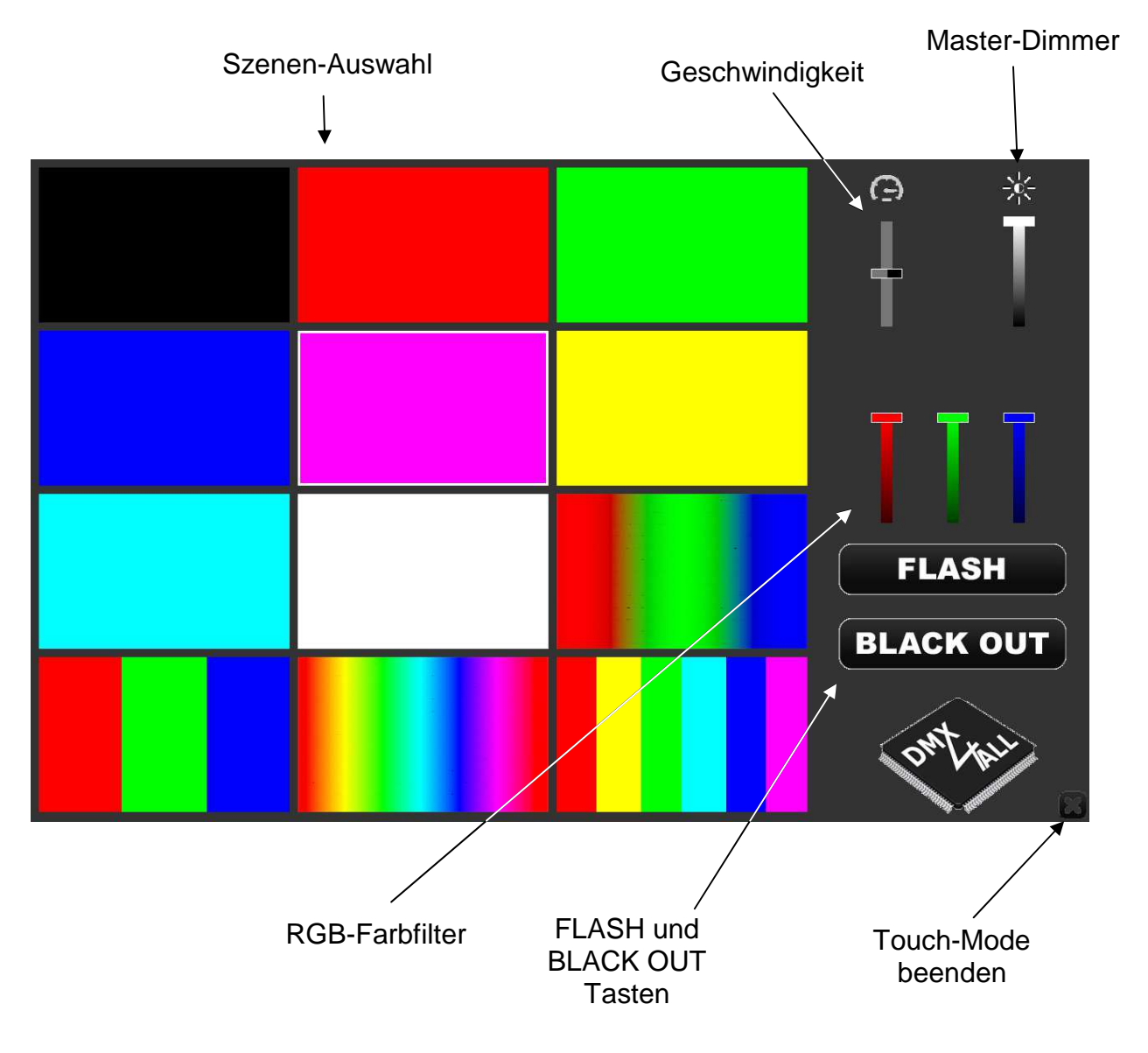

Unter dem Menüpunkt **Settings***→***DMX-Configurator settings** können Δ Einstellungen für den Touch-Mode vorgenommen werden.

Die Bedienung im Touch-Mode ist auf die wichtigsten Funktionen reduziert und es können keine Einstellungen an Parametern oder Szenen erfolgen.

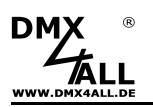

## **DMX-Configurator** 38

Ausgewählt wird eine Szene durch klicken auf das Vorschaubild. Die Szene wird dann gestartet und das Vorschaubild wird mit einem Rand versehen, an dem die Auswahl zu erkennen ist.

Die Einstellungen der Schieberegler für die Geschwindigkeit, den Master-Dimmer und den RGB-Filter werden sofort für das laufende Programm übernommen.

**FLASH** schaltet alle Kanäle auf 100% (Ein).

**BLACK OUT** schaltet alle Kanäle auf 0% (Aus) und wird bei jedem Betätigen umgeschaltet.

Der Touch-Mode wird verlassen, durch klicken in die untere rechte Ecke.

Ist in den Einstellungen ein Key vergeben worden, um in den Programmiermodus zu wechseln, so muss dieser angegeben werden:

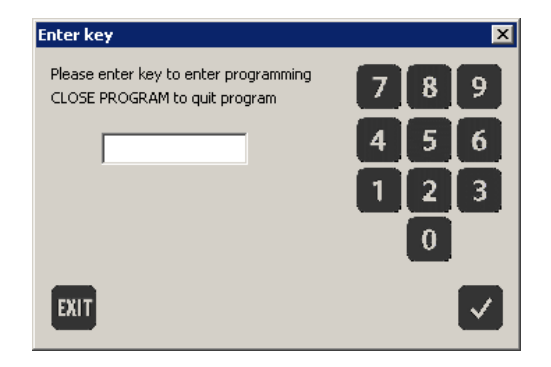

Wird der Key falsch eingegeben, so wird der Touch-Mode nicht verlassen. Bei korrekt eingegebem Key wird in den Programmiermodus gewechselt.

Um das Programm zu schließen, ohne den Key einzugeben, muss auf EXIT geklickt werden. Es erscheint CLOSE PROGRAM im Feld für den Key. Durch Bestätigen wird das Programm geschlossen.

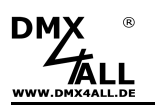

## **Einstellungen**

Unter dem Menüpunkt **Settings***→***DMX-Configurator settings** sind die Einstellungen für das Programm DMX-Configurator vorzunehmen.

Die Einstellungen sind in mehrere Gruppen (Reiter) unterteilt.

## **Einstellungen – Interfaces**

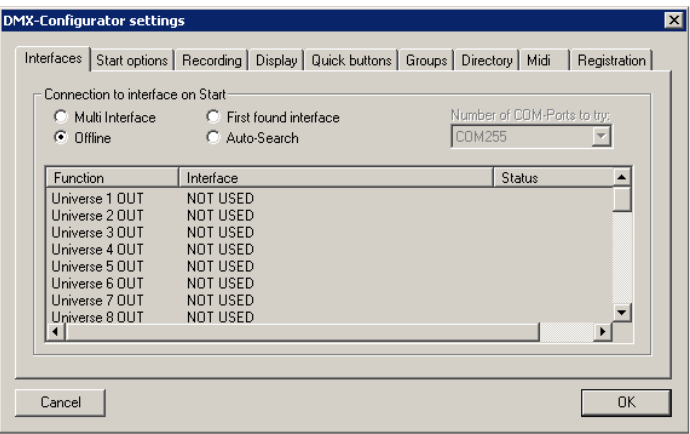

Die Interface-Einstellungen legen fest, über welche Geräte der DMX-Configurator die DMX-Daten ausgibt bzw. empfängt.

**Multi Interface** ermöglicht die Verwendung von mehreren Universen, mit jeweils einer Interface-Verbindung pro Universum.

Durch Doppelklick, in die Liste der Universen, öffnet sich ein Auswahlfenster und es wird das ausgewählte Interface, dem entsprechenden Universum zugewiesen.

**Offline** verwendet kein Ein- oder Ausgabe-Interface.

**First found interface** stellt eine Verbindung zum zuerst gefundenen Ausgabe-Interface her, sobald das Programm gestartet wird. Es wird immer das Universum 1 auf dem Interface ausgegeben.

**Auto-Search** sucht nach angeschlossenen Ausgabe-Interfaces und zeigt eine Liste der gefundenen Interfaces an, aus denen dann eines ausgewählt werden kann. Es wird immer das Universum 1 auf dem Interface ausgegeben.

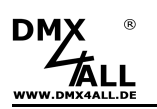

## **Einstellungen – Start options**

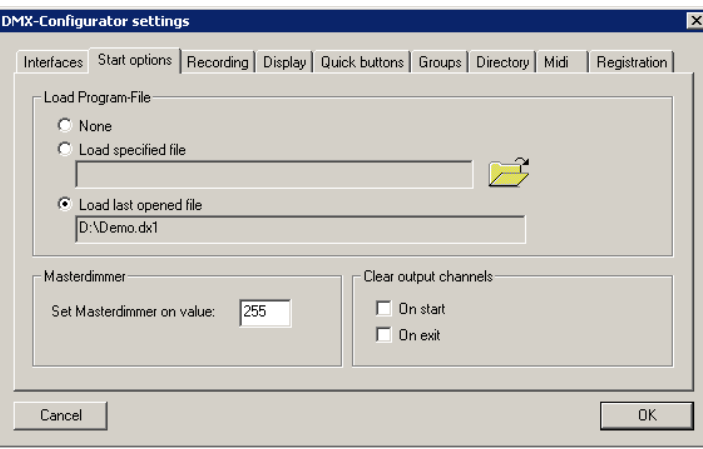

**Load Program-File on Start** legt fest, ob und welches Projekt beim Starten der Software geladen werden soll.

**None:** Es wird kein Projekt geladen **Load specified file**: Es wird das angegebene Projekt geladen. Mit **E** wird die Projektdatei ausgewählt

**Load last opened file**: Es wird das zuletzt geöffnete Projekt geladen

Im Feld **Masterdimmer** wird der Wert angegeben, der nach dem Starten voreingestellt ist.

Mit der Option **Clear DMX-Channels** wird die DMX-Ausgabe am Interface beim Programm starten (On start) und/oder beim Programm beenden (On exit) auf den Wert 0 gesetzt.

## **Einstellungen – Recording**

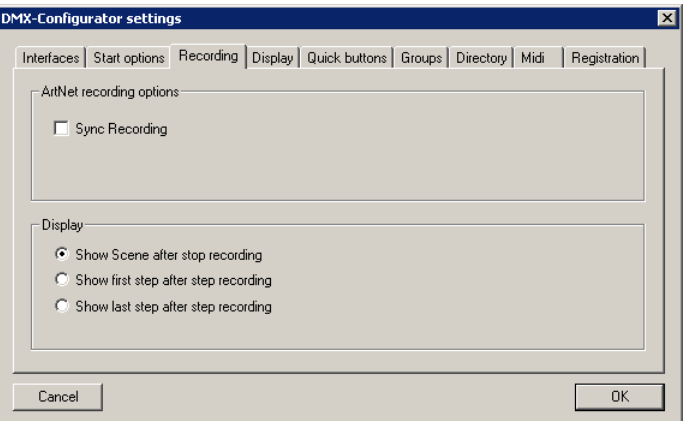

**Sync Recording** erzeugt bei der Aufnahme für jedes eingehende ArtNet Datenpaket einen Step und weist diesem Zeitinformationen zu. Ist diese Option deaktiviert, wird bei der Aufnahme in angegebenen Zeitintervallen ein Step erzeugt.

Die Display-Optionen legen fest, was nach einer Aufnahme angezeigt werden soll.

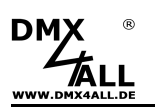

## **Einstellungen – Display**

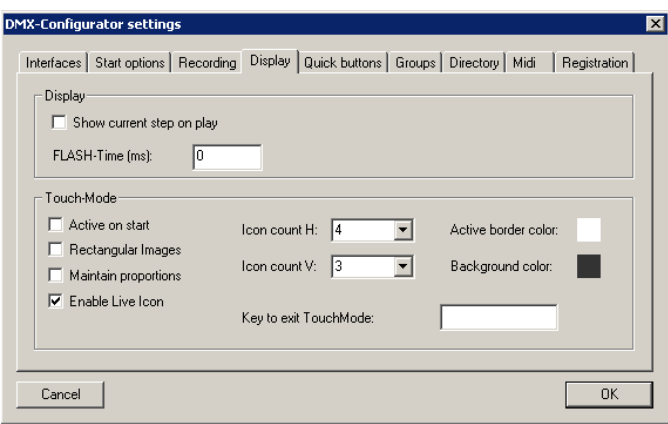

Die Display-Optionen legen verschiedene Einstellungen für die Anzeige fest.

Show current Stepp on play zeigt den aktuellen Step in der Projektübersicht während der Wiedergabe an

FLASH-Time (ms) gibt die Zeit für eine FLASH-Wiedergabe (alle Kanäle 100%) in Millisekunden an. Beim Wert 0 werden beim Drücken die Kanäle eingeschaltet und beim Loslassen die Kanäle ausgeschaltet.

Für den Touch-Mode kann die Anzahl der Touch-Felder horizontal und vertikal festgelegt werden. Die Farbe der Umrandung der wiedergegeben Szene (Active border color) und die Hintergrundfarbe (Background color) können durch klicken auf die Farbanzeige über den Color-Picker eingestellt werden.

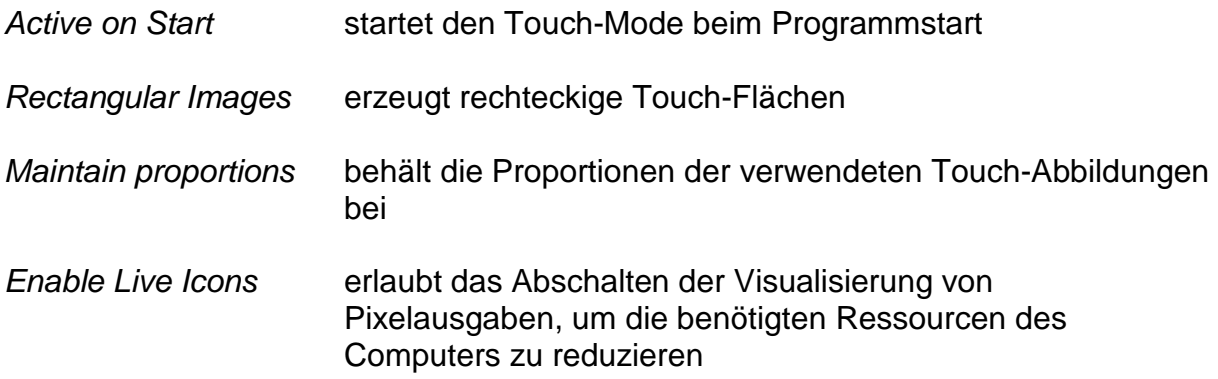

Für den Touch-Mode steht ein Schutz, zum Wechseln in die Standardoberfläche, (Programmiermodus) zur Verfügung. In das Feld Key to exit TouchMode kann eine Zahlenkombination eingetragen werden, die dann beim Beenden des Touch-Modes abgefragt wird. Bleibt dieses Feld leer erfolgt keine Abfrage.

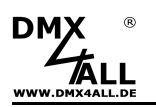

## **Einstellungen – Quick buttons**

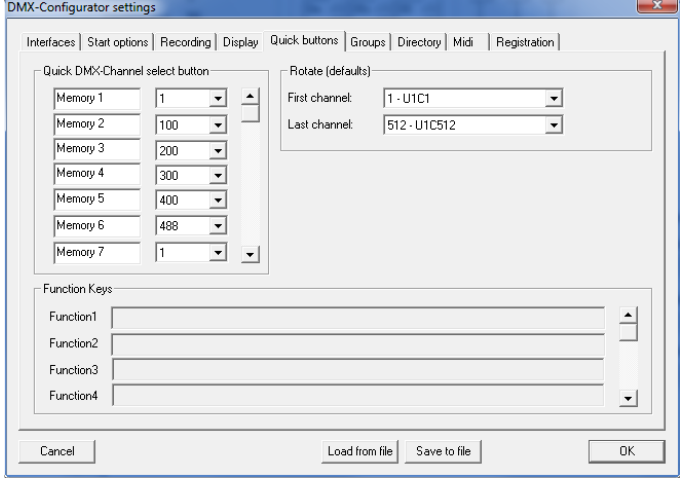

**Quick DMX-Channel select button** legt die Einstellungen für die 12 DMX-Kanal per Schnellzugriffstasten fest. Jedem Button kann ein eigener Text zugewiesen werden, hier im Bild z.B. Memory 1. Das rechts daneben angeordnete Auswahlfeld gibt dann an, welcher DMX-Kanal bei betätigen des Button angezeigt werden soll.

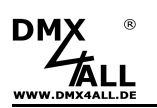

## **Einstellungen – Groups**

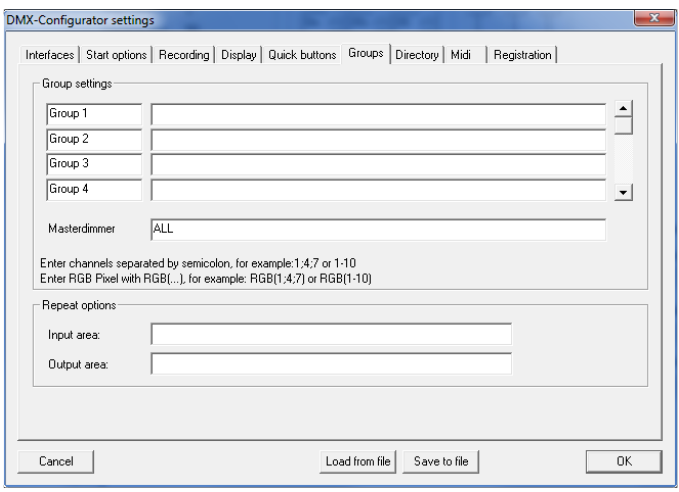

Für jede Gruppe kann eine beliebige Bezeichnung eingegeben werden.

Im Eingabefeld rechts neben der Gruppenbezeichnung müssen die Kanäle eingegeben werden, die eine Gruppe bilden. Dabei ist die Trennung der Kanäle mit einem Semikolon vorzunehmen. Ein Kanal kann auch unterschiedlichen Gruppen angehören.

Einzelne Kanäle werden der Reihe nach angegeben, z.B. 1;3;5 oder 1-10.

Es können auch RGB-Pixel in der Gruppe verwendet werden. In diesem Fall sind diese mit RGB( ) einzugeben, z.B. RGB(1;3;5) oder RGB(1-10).

Für den **Masterdimmer** steht die Option ALL zur Verfügung, um alle Kanäle einzubinden.

#### **Repeat-Funktion**

Desweiteren kann eine Repeat-Funktion eingerichtet werden. Diese ist bei Pixelinstallationen hilfreich in denen sich nach einer gewissen Anzahl an Pixeln die Ausgabe wiederholen soll.

**Input area** gibt den Bereich an, aus dem die zu wiederholenden Pixel ausgelesen werden.

**Output area** gibt den Bereich an, in dem die Pixel wiederholt werden.

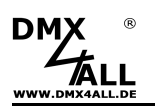

## **Einstellungen – Directory**

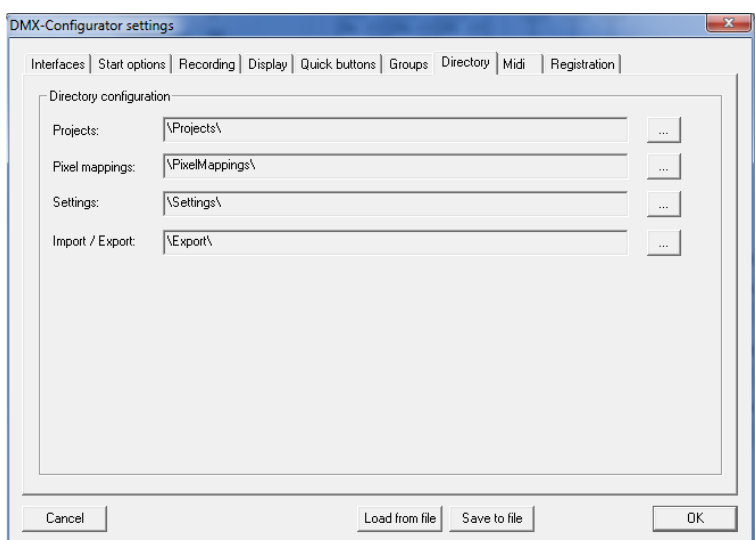

Hier werden die Pfadangaben vorgenommen.

## **Einstellungen – Midi**

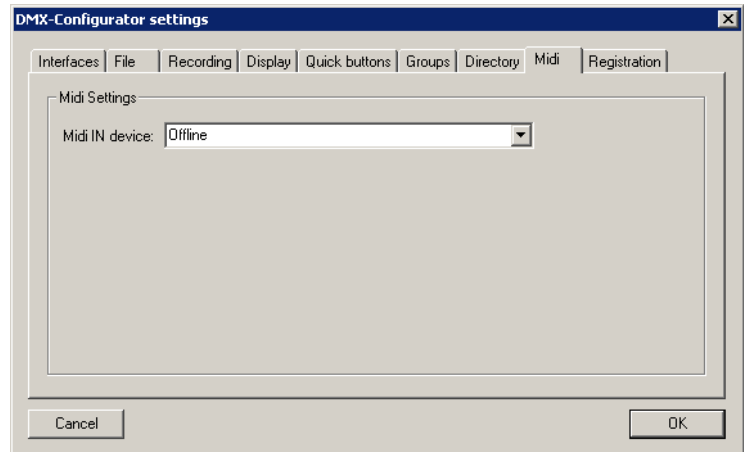

Über die Midi-Schnittstelle ist es möglich, den DMX-Configurator zu steuern. Dabei wird vom angeschlossenen Midi-Gerät ein Befehl an den DMX-Configurator übermittelt, der anhand der Midi-Event-Tabelle ausgeführt wird. Das Midi-Gerät muss im Dialog Application Settings/Midi unter MIDI IN device ausgewählt werden.

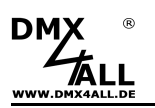

## **Einstellungen – Registration**

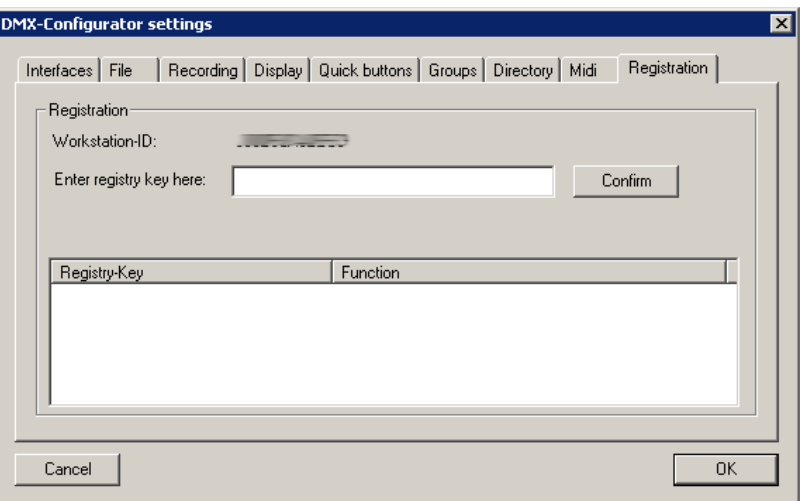

Der DMX-Configurator ist als FREE Version mit Einschränkungen nutzbar. Mit Registrierungsschlüsseln können Funktionen freigeschaltet werden.

Details entnehmen Sie dem Abschnitt Lizensierung.

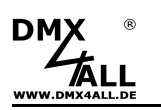

## **Exportieren von Projekten**

Erstellte Projekte können exportiert werden, um diese mit der Stand-Alone-Wiedergabe zu verwenden.

Zu unterscheiden sind dabei 2 Arten:

- Für die DMX-Player mit internem Stand-Alone-Speicher müssen die Projekte aus dem DMX-Configurator auf das verbundene Interface übertragen werden.
- Für Geräte mit SD-Karte werden die Projekte für das entsprechende Gerät als Dateien exportiert. Diese erzeugten Dateien müssen dann auf die SD-Karte kopiert oder direkt auf die SD-Karte exportiert werden.

## **Exportieren von Projekten in den Stand-Alone-Speicher**

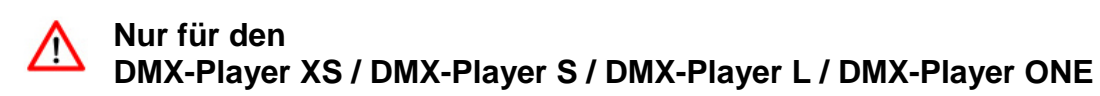

Das erstellte Projekt kann in den Stand-Alone-Speicher eines DMX-Player geschrieben werden, um den DMX-Player unabhängig vom Computer betreiben zu können (Stand-Alone-Betrieb).

Die Übertragung des Projekts auf den DMX-Player wird unter dem Menupunkt **Hardware***→***Write memory** gestartet.

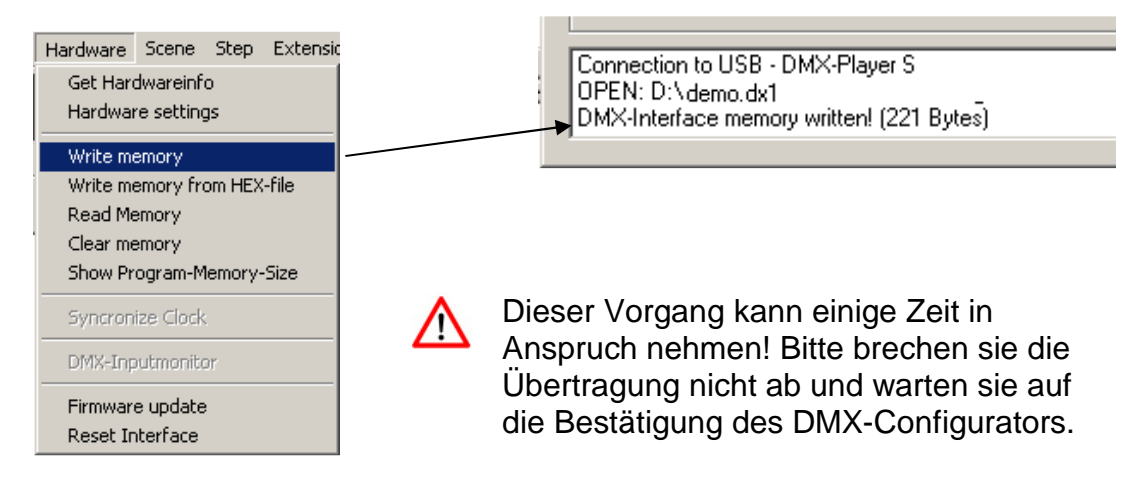

## **Exportieren von Projekten als hex-Datei**

Das Exportieren eines erstellten Projektes als hex-Datei wird benötigt, um die Stand-Alone-Daten zu einem späteren Zeitpunkt mit einem EEPROM-Programmiergerät auf den EEprom-Speicher zu schreiben.

Die erstellte hex-Datei entspricht den Daten, die beim Übertragen in den Stand-Alone-Speicher geschrieben werden.

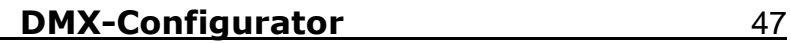

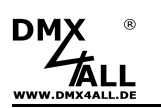

## **Exportieren von Projekten auf SD-Karten**

Das erstellte Projekt wird über den Menüpunkt **Project***→***Export** für die auszuwählenden Geräte exportiert.

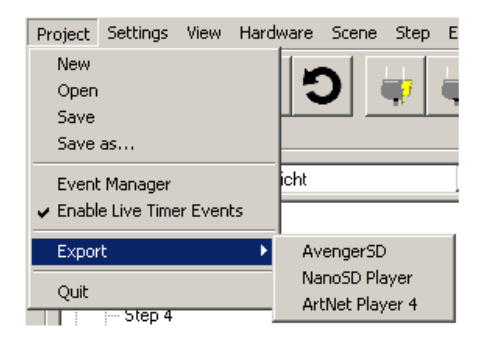

## **Exportieren für AvengerSD**

Durch Auswahl des Menü **Project***→***Export***→***ArtNet Player 4** öffnet sich der Dialog in dem die Einstellungen für den Export vorgenommen werden.

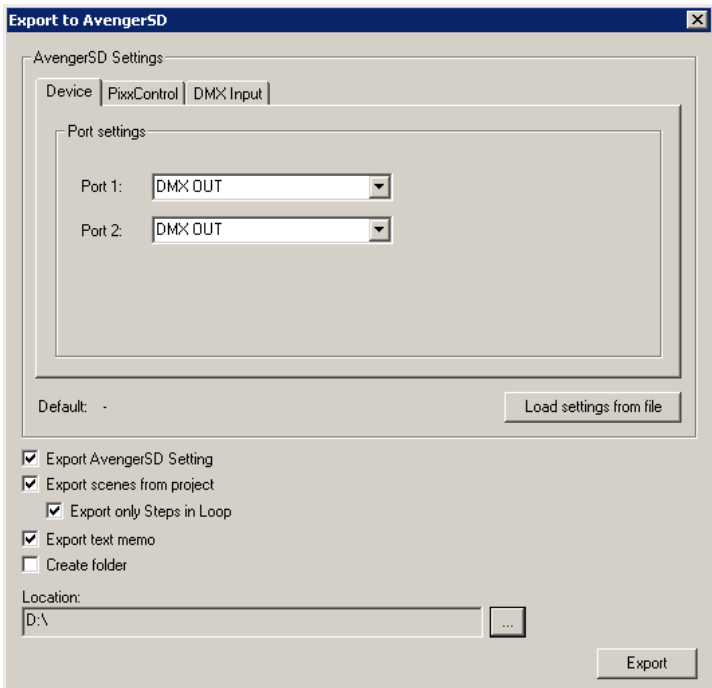

Der Bereich **AvengerSD Settings** enthält Geräteeinstellungen für den AvengerSD. Diese werden auf den folgenden Seiten separat erklärt.

**Load settings from File** ließt die Geräteeinstellungen aus einer vorhandenen Datei, die zuvor erstellt worden ist. Geben Sie hier die config.cfg Datei an.

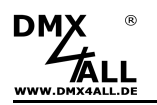

Die zu markierenden Export-Möglichkeiten geben an, welche Elemente exportiert werden sollen.

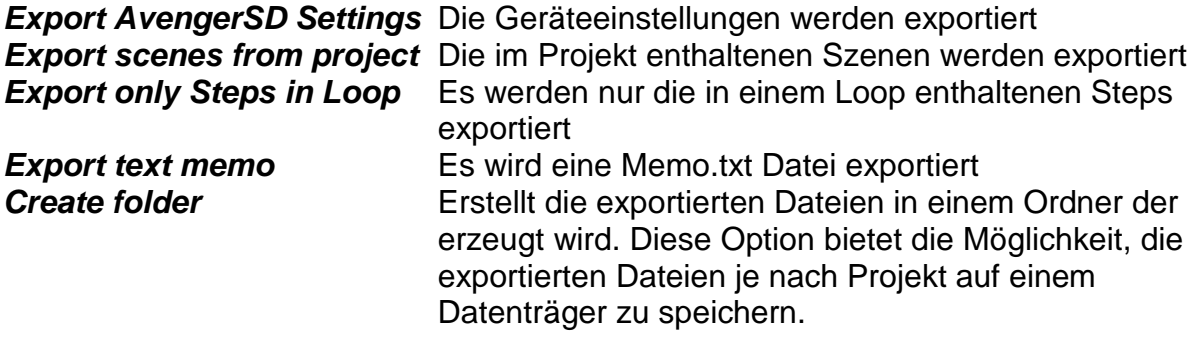

Unter **Location** ist der Pfad anzugeben, wohin die exportierten Dateien geschrieben werden.

Wählen Sie hier direkt die SD-Karte aus und legen keinen Ordner an, um die SD-Karte anschließend direkt im AvengerSD zu verwenden !

**Export** startet den Exportiervorgang.

#### **AvengerSD Settings - Device**

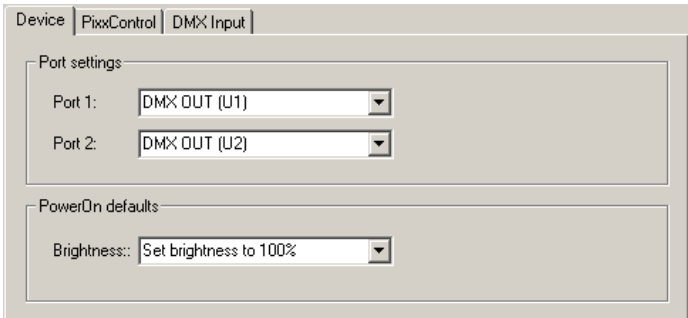

Im Bereich **Port settings** wird die Konfiguration der Ausgänge eingestellt. Der AvengerSD besitzt 2 Ports die getrennt konfigurierbar sind.

- **Port 1** ist als DMX-Ausgang (DMX OUT) oder für den Anschluß von digitalen Stripes (PIXX OUT) umstellbar
- **Port 2** ist als DMX-Ausgang (DMX OUT) oder DMX-Eingang (DM IN) umstellbar

Im Bereich **Power On defaults** werden die Starteinstellungen konfiguriert.

**Brightness** gibt an, welche Helligkeit nach dem Einschalten eingestellt sein soll

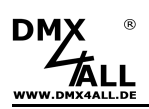

**AvengerSD Settings - PixxControl**

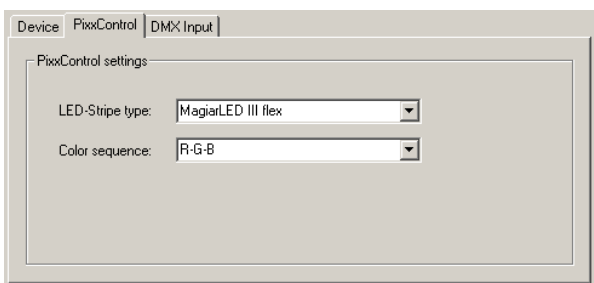

Ist der Port 1 als PIXX OUT konfiguriert, sind hier Einstellungen zu dem verwendeten digitalen LED Stripe vorzunehmen.

**LED-Stripe type** legt das digitale Protokoll fest **Color sequence** legt die Farbreihenfolge fest

#### **AvengerSD Settings - DMX Input**

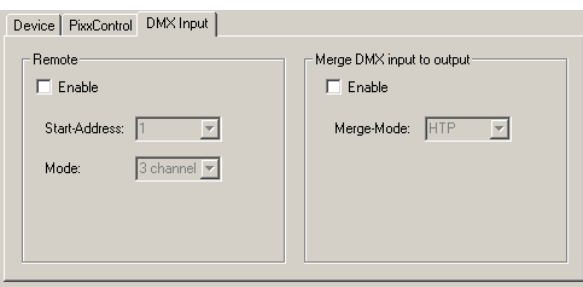

Ist Port 2 als DMX IN konfiguriert, kann der AvengerSD das DMX-Eingangssignal zur Remote-Steuerung verwenden.

Diese Funktion muss mit **Enable** aktiviert werden.

Die Startadresse sowie der Mode sind einzustellen. Für die Remote-Steuerung sind die DMX-Kanäle wie folgt belegt:

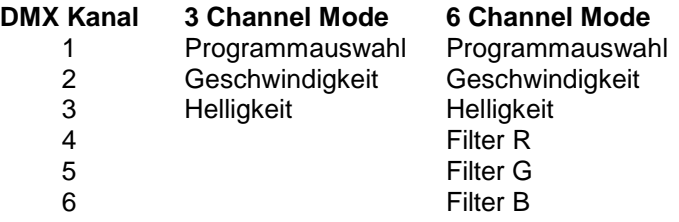

Die Funktion **Merge DMX input to output** gibt das DMX-Eingangssignal zusammen mit der wiedergegebenen Szene am Port 1 aus (DMX OUT oder PIXX OUT).

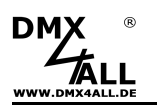

## **Exportieren für NanoSD Player**

Durch Auswahl des Menüpunkts **Project***→***Export***→***NanoSD Player** öffnet sich der Dialog, in dem die Einstellungen für den Export vorgenommen werden.

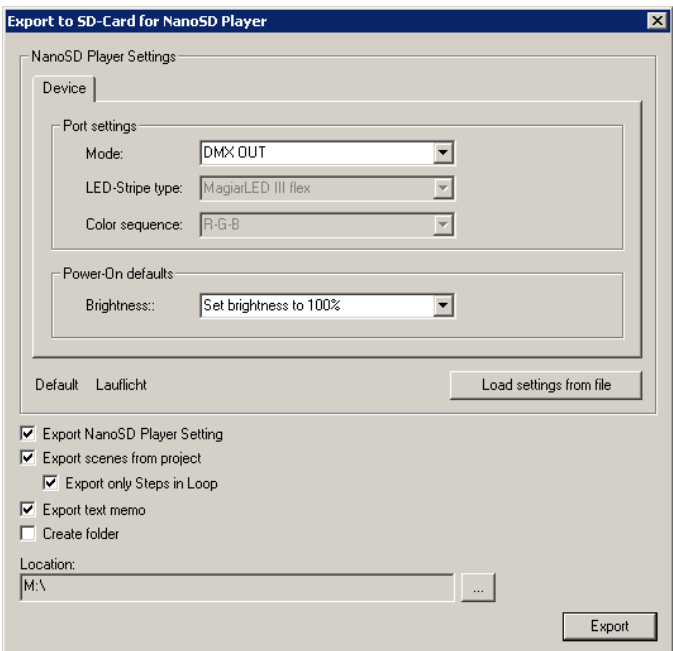

Der Bereich **NanoSD Player Settings** enthält Geräteeinstellungen für den NanoSD Player. Diese werden auf den folgenden Seiten separat erklärt.

**Load settings from File** ließt die Geräteeinstellungen aus einer vorhandenen Datei, die zuvor erstellt worden ist. Geben Sie hier die config.cfg Datei an.

Die zu markierenden Export-Möglichkeiten geben an, welche Elemente exportiert werden sollen.

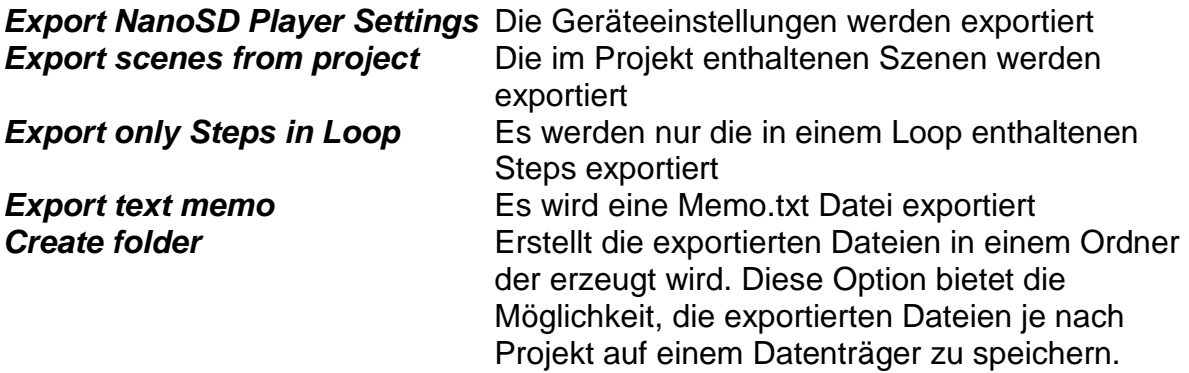

Unter **Location** ist der Pfad anzugeben, wohin die exportierten Dateien geschrieben werden.

Wählen Sie hier direkt die SD-Karte aus und legen keinen Ordner an, um die SD-Karte anschließend direkt im NanoSD Player zu verwenden !

**Export** startet den Exportiervorgang.

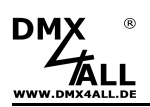

## **NanoSD Player Settings**

Im Bereich **Port settings** wird der Ausgang des NanoSD Player konfiguriert.

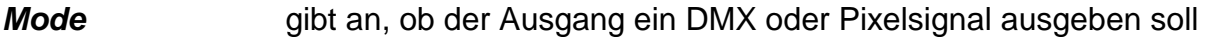

**LED-Stripe type** legt das Protokoll für den angeschlossenen Pixelstripe fest

**Color sequence** legt die Farbreihenfolge fest

Im Bereich **Power On defaults** werden die Starteinstellungen konfiguriert.

**Brightness** gibt an, welche Helligkeit nach dem Einschalten eingestellt sein soll

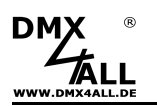

#### **Exportieren für ArtNet Player 4**

Durch Auswahl des Menüpunkts **Project***→***Export***→***ArtNet Player 4** öffnet sich der Dialog, in dem die Einstellungen für den Export vorgenommen werden.

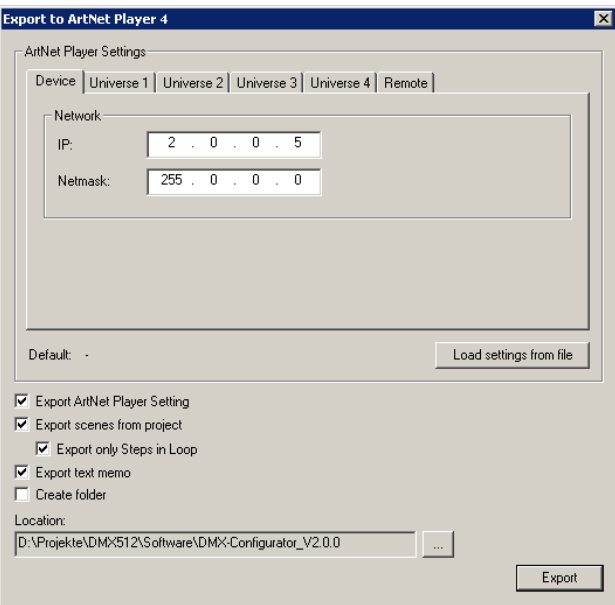

Der Bereich **ArtNet Player Settings** enthält Geräteeinstellungen für den ArtNet Player. Diese werden auf den folgenden Seiten separat erklärt.

**Load settings from File** ließt die Geräteeinstellungen aus einer vorhandenen Datei, die zuvor erstellt worden ist. Geben Sie hier die config.cfg Datei an.

Die zu markierenden Export-Möglichkeiten geben an, welche Elemente exportiert werden sollen.

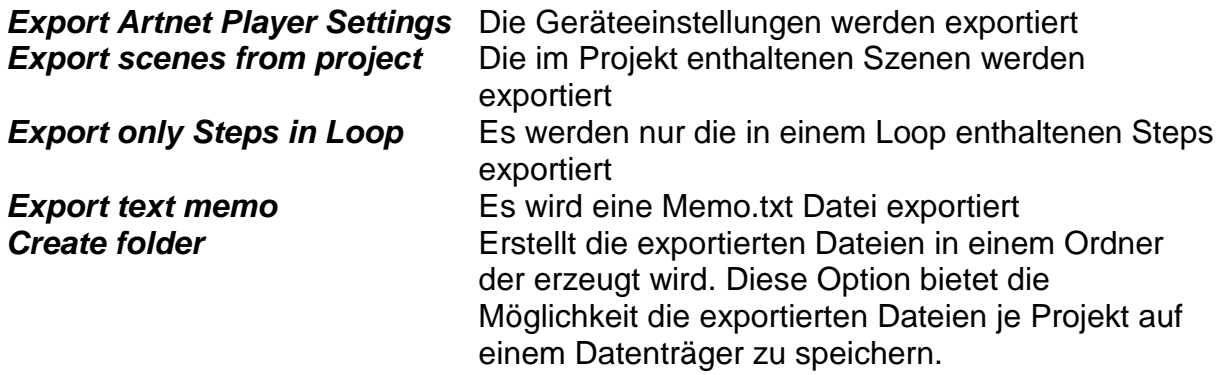

Unter **Location** ist der Pfad anzugeben, wohin die exportierten Dateien geschrieben werden.

Wählen Sie hier direkt die SD-Karte aus und legen keinen Ordner an, um die SD-Karte anschließend direkt im ArtNet Player zu verwenden !

**Export** startet den Exportiervorgang.

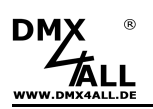

#### **ArtNet Player Settings – Device**

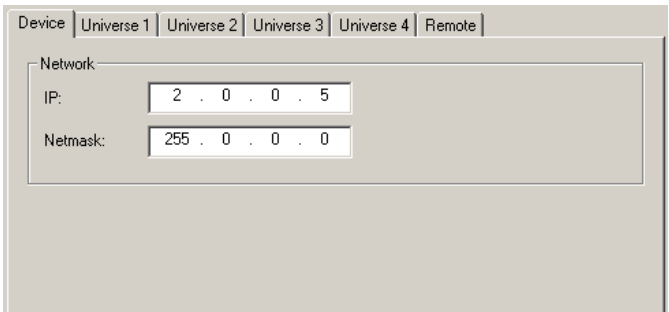

Hier wird die IP und die Netmask des ArtNet-Players eingestellt.

#### **ArtNet Player Settings – Universe 1-4**

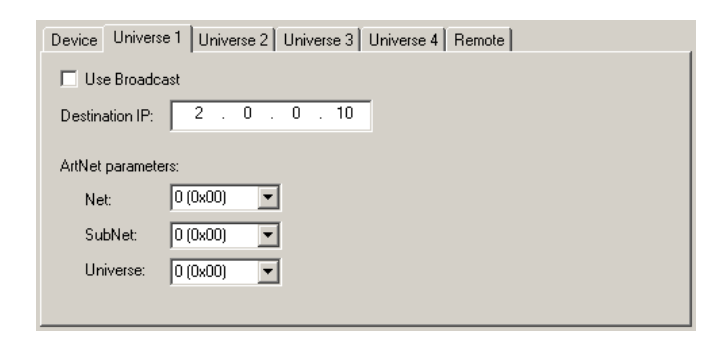

Die Einstellungen im Reiter Universe 1 - 4 beziehen sich auf die ArtNet-Ausgabe des ArtNet Player 4. Für jedes Universum ist die Ziel-IP (**Destination IP**) sowie die ArtNet-Parameter **Net**, **SubNet**, **Universe** anzugeben.

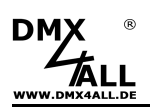

#### **ArtNet Player Settings – Remote**

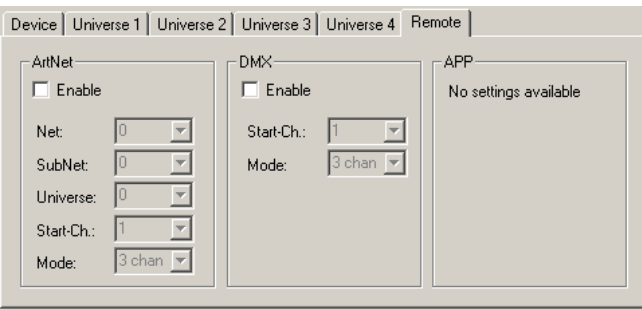

Für den ArtNet-Player 4 können hier die Remote-Einstellungen vorgenommen werden.

Die Remote-Steuerung ist per ArtNet, DMX oder App möglich.

Für die ArtNet und DMX Remote-Steuerung sind die Einstellungen vorzunehmen.

Die Startadresse sowie der Mode sind einzustellen. Für die Remote-Steuerung sind die DMX-Kanäle wie folgt belegt:

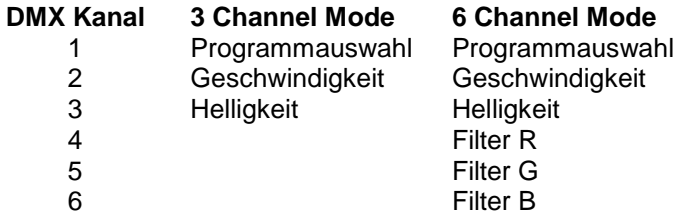

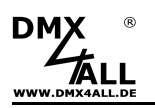

## **Lizensierung**

Der DMX-Configurator ist in der FREE Version mit Einschränkungen, wie in der folgenden Tabelle dargestellt, nutzbar.

Die DONGLE-Version benötigt einen USB-Dongle, der einen freien USB-Steckplatz voraussetzt. Der Dongle kann auf verschiedenen Computern verwendet werden und ist somit auch für Servicezwecke leicht einsetzbar.

Die WORKSTATION-Version wird an einen Computer gebunden und ist nicht übertragbar. Es wird kein USB-Steckplatz benötigt.

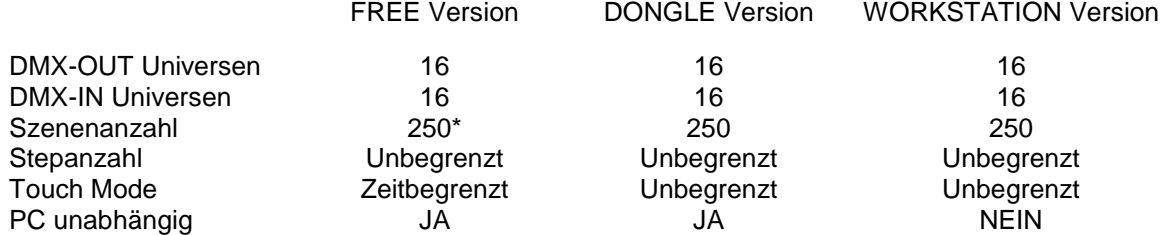

\* = Bei Verwendung der Multi-Universe-Configuration wird ab der 3. Szene kein Ausgangssignal mehr ausgegeben. Die Szenen 1 und 2 werden ohne Einschränkung wiedergegeben.

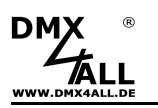

## **Sonderfunktionen**

#### **Übertragen einer neuen Firmware**

**Diese Funktion wird nicht von allen Interfaces unterstützt !** ∧

Für die Übertragung einer Firmware vom DMX-Configurator direkt auf ein verbundenes DMX-Interface (z.B. DMX-Player S), wählen Sie den Menupunkt **Hardware***→***Firmware update**.

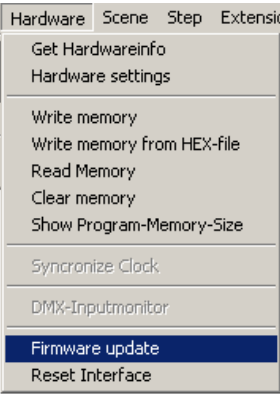

Jetzt wählen Sie die Datei mit der zu übertragenen Firmware aus und bestätigen Sie die Eingabe.

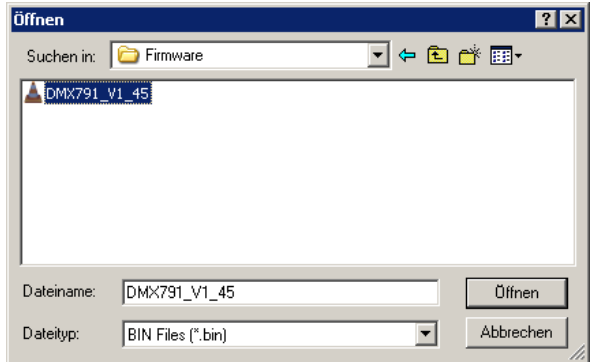

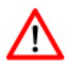

Dieser Vorgang darf **nicht** unterbrochen werden! Bitte warten Sie die Meldung des DMX-Configurators ab, **bevor** Sie eine andere Aktion starten.

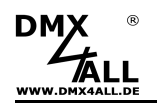

## **Versions-Historie**

#### V2.0

- Multi-Interface Support
- Unterstützung bis zu 16 OUT und 16 IN Universen
- ArtNet-Unterstützung
- Record-Funktion
- Export für ArtNet-Player 4
- Export für AvengerSD
- Export für NanoSD Player
- ArtNet sync recording
- Event-Manager
- Midi-Control mit Midi-Learn-Funktion
- Touch-Mode
- Einstellbare Sprache Englisch / Deutsch

#### V2.0.3

- Flash-Funktion hinzugefügt
- Free Selection in Gruppenauswahl
- Scene-Wizard (BETA)

#### V2.0.4

- Touch-Mode überarbeitet
- Batch-Bearbeitung

#### V2.2.0

- Cue-List
- RGBW Pixel im Pixeleditor anlegbar

#### V2.2.2

- Repeat-Funktion hinzugefügt

#### V2.2.4

- TPM2 import
- 16 DMX-Universes OUT auch in der FREE-Version
- 16 DMX-Universes IN auch in der FREE-Version

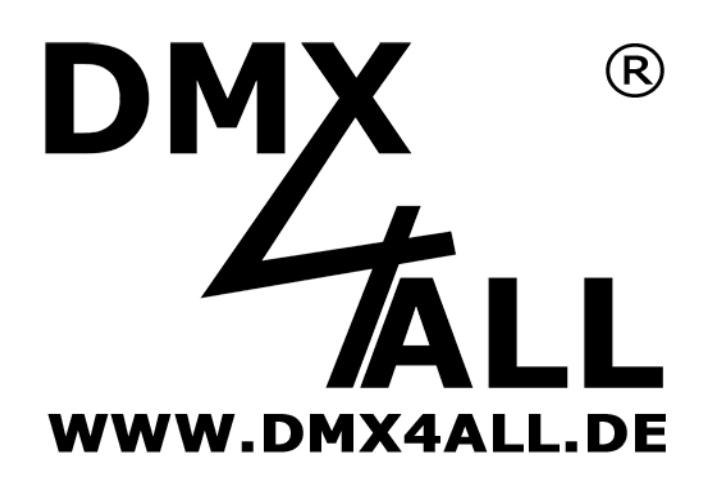

DMX4ALL GmbH Reiterweg 2A D-44869 Bochum **Germany** 

Letzte Änderung: 25.06.2018

© Copyright DMX4ALL GmbH

Alle Rechte vorbehalten. Kein Teil dieses Handbuches darf in irgendeiner Form (Fotokopie, Druck, Mikrofilm oder in einem anderen Verfahren) ohne ausdrückliche schriftliche Genehmigung reproduziert oder unter Verwendung elektronischer Systeme verarbeitet, vervielfältigt oder verbreitet werden.

Alle in diesem Handbuch enthaltenen Informationen wurden mit größter Sorgfalt und nach bestem Wissen zusammengestellt. Dennoch sind Fehler nicht ganz auszuschließen.

Aus diesem Grund sehe ich mich dazu veranlasst, darauf hinzuweisen, dass ich weder eine Garantie noch die juristische Verantwortung oder irgendeine Haftung für Folgen, die auf fehlerhafte Angaben zurückgehen, übernehmen kann. Dieses Dokument enthält keine zugesicherten Eigenschaften. Die Anleitung und die Eigenschaften können jederzeit und ohne vorherige Ankündigung geändert werden.

Der Einsatz der Geräte in Anwendungen, wo die Sicherheit von Personen von deren Funktion abhängt, ist untersagt.